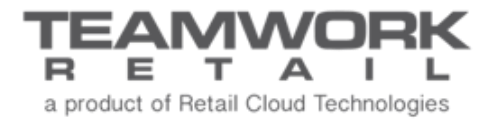

# TEAMWORK CHQ RELEASE GUIDE

Version 5.22

# **Table of Contents**

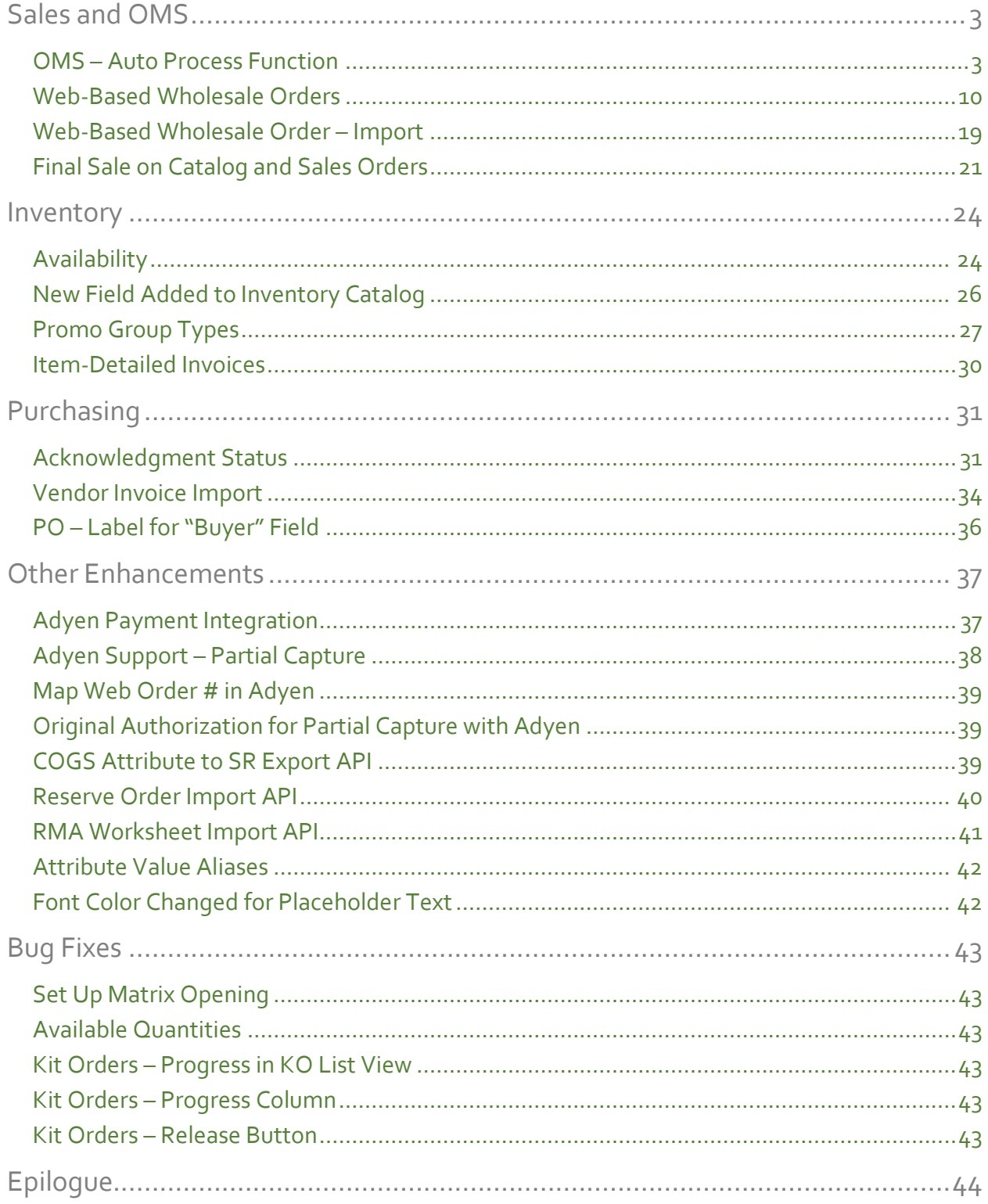

# <span id="page-2-0"></span>Sales and OMS

## <span id="page-2-1"></span>OMS – Auto Process Function

Version 5.22 – TWD-12343

#### August 2018

We've added an auto process function to Return Worksheets. This allows for finalizing all returns on a worksheet that meet the following conditions:

- Order Paid by Credit Card and PayPal
- The returnable amount is available for that transaction (earlier returns didn't use up the available return amount)
- The Order Line item was not marked by a CSR as NO Auto-Return

To allow for this, the following new fields have been added:

- "No Auto-Return" field on SO line level
- "No Auto-Return" field to Return Worksheet
	- o This field is populated from the related SO line
- Auto Process is added to Return Worksheet
- An "Offline Payment" option is added to the Return Worksheets Refund To setting.
	- o If this is enabled in settings, selecting **Finalize Return** on the Return Worksheet will create a return sales receipt with an "offline payment" method.

#### **Settings**

Under CHQ > Settings > Sales > Sales Documents > Returns, there is now an Offline Payment option, as shown below.

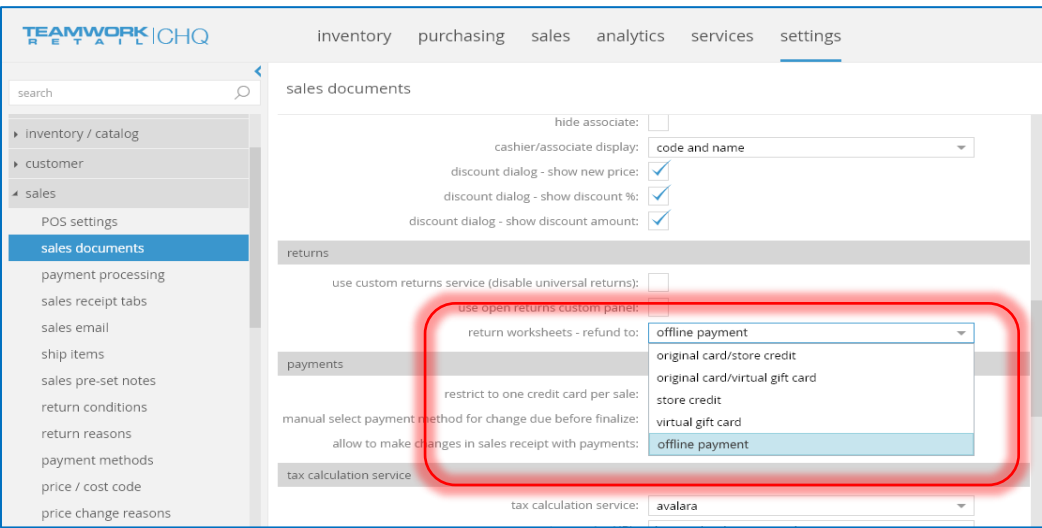

An Offline Payment type is also added to CHQ > Settings > Sales > Payment Methods. Selecting this allows for only one payment method with this type.

#### NOTE

Offline Payment can't be selected as the payment type in a New Payment Method dialog if there is already a payment (active or inactive) with an Offline Payment type.

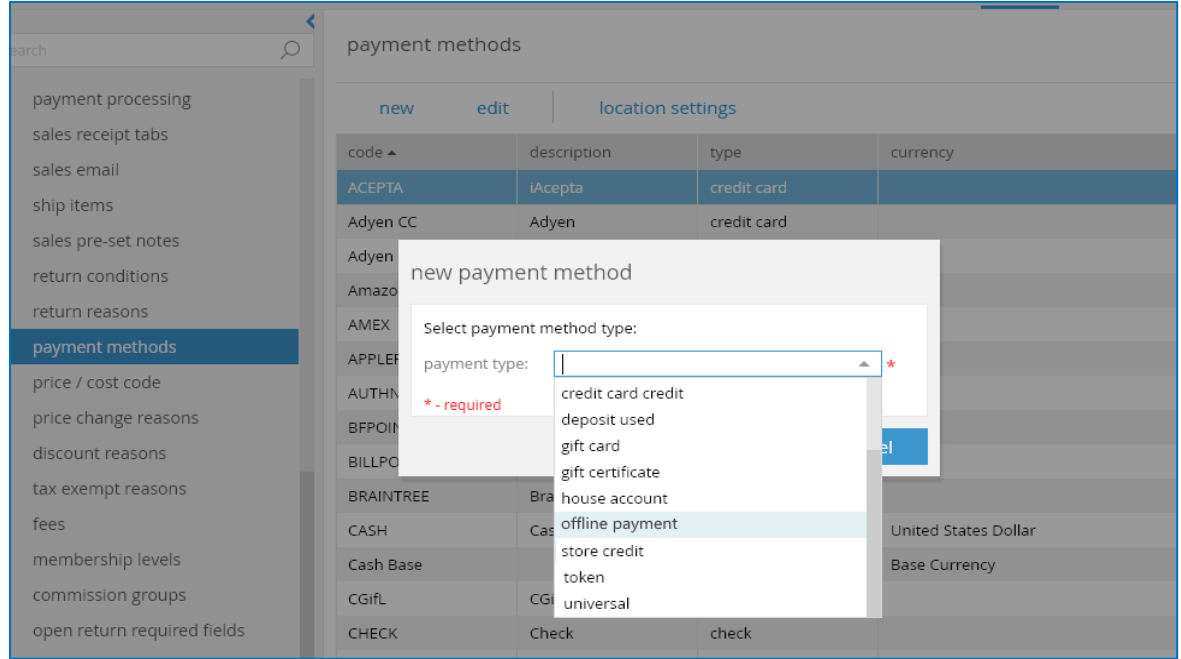

If Offline Payment is selected, this brings up the New Payment Method dialog, as shown below.

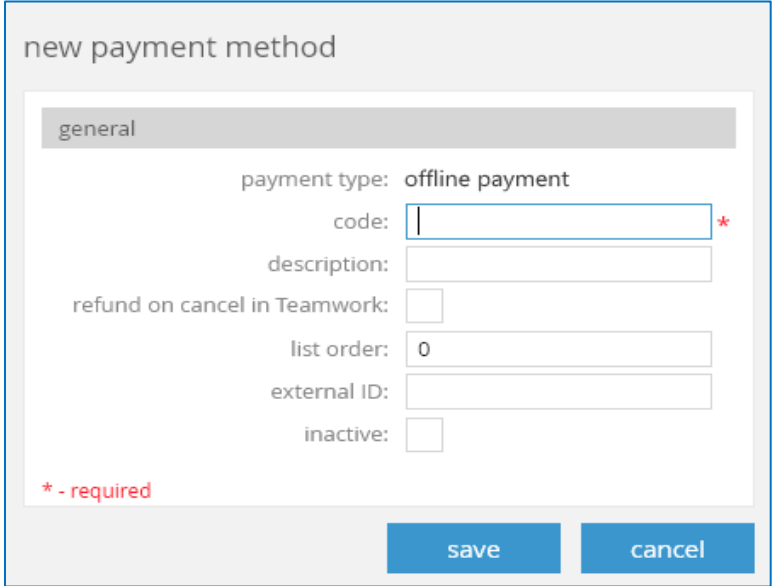

## Sales Order – No Auto Return

There is a new *No Auto-Return* flag in the SO details dialog > General tab.

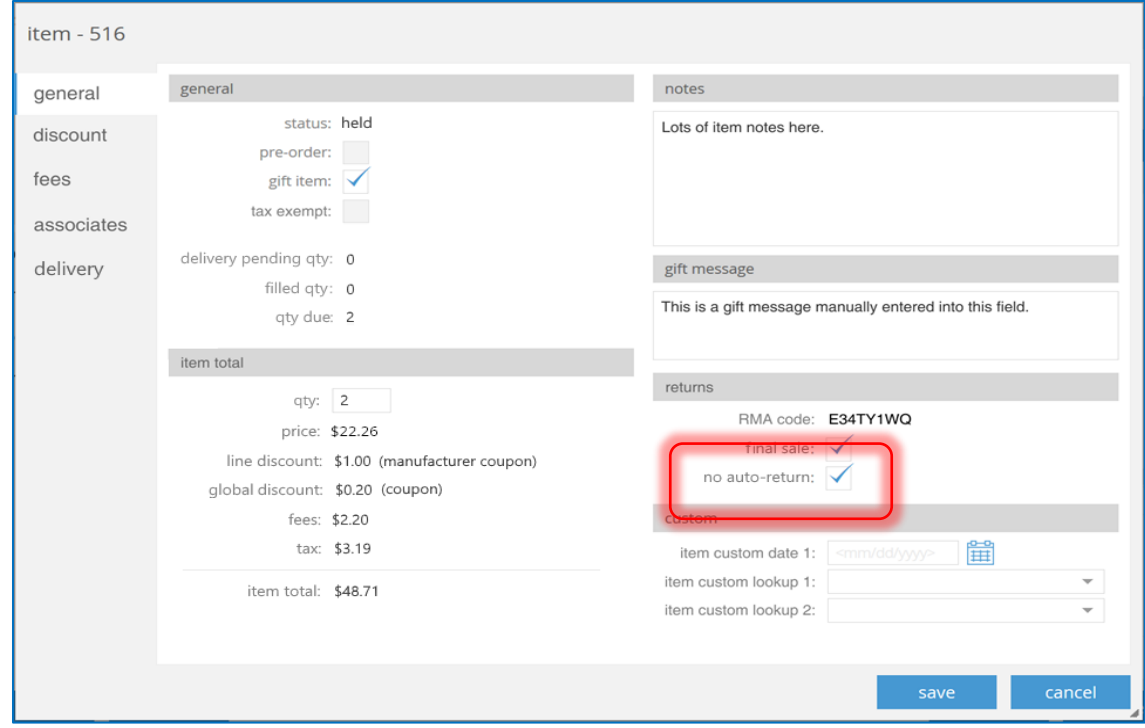

There is also a *No Auto-Return* column, as shown below.

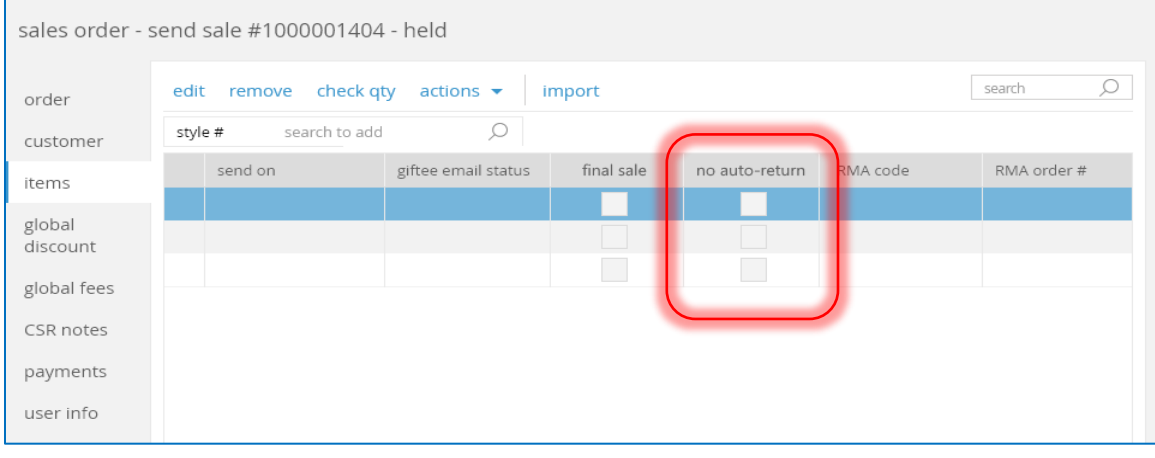

#### Return Worksheet

The *No Auto-Return* column is also added to the Return Worksheet > Items tab. By default this column is not visible and disabled.

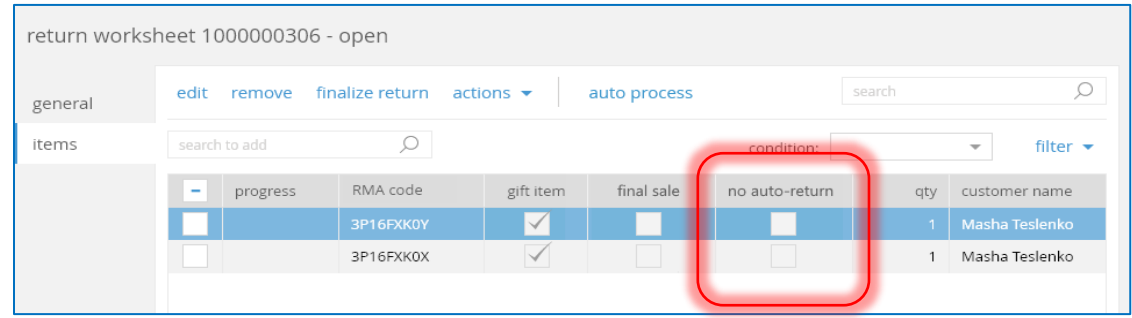

When a worksheet line is added, an RMA code is changed, or the pages is refreshed:

- If a SR line related to a SO is found, the *No Auto-Return* flag populates from the SO
- If a SR line related to a SO is not found, the *No Auto-Return* flag changes to false (disabled).

#### Auto Process

There is a new Auto Process button on the CHQ > Sales > Return Worksheet > Edit > Items tab. This button is only enabled If the return worksheet has an "open" status.

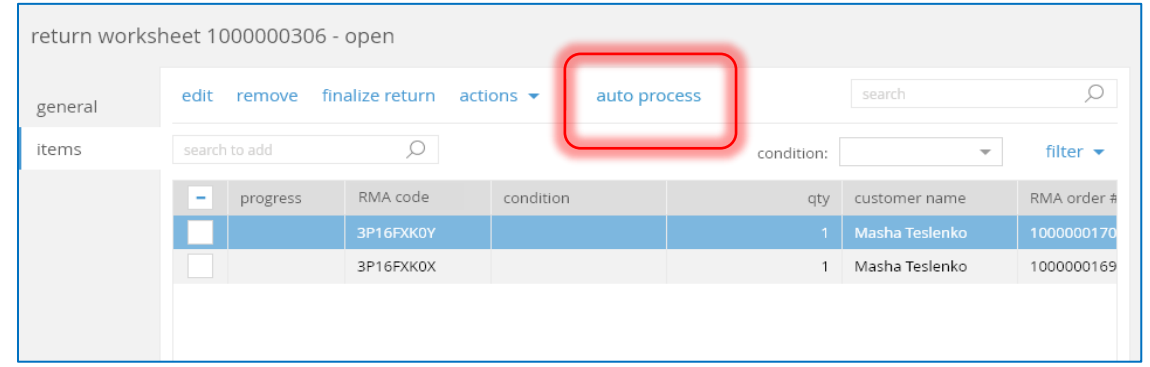

Selecting this brings up the following dialog. Clicking **Yes** runs the auto process for the worksheet, **No** does nothing and returns to the previous screen.

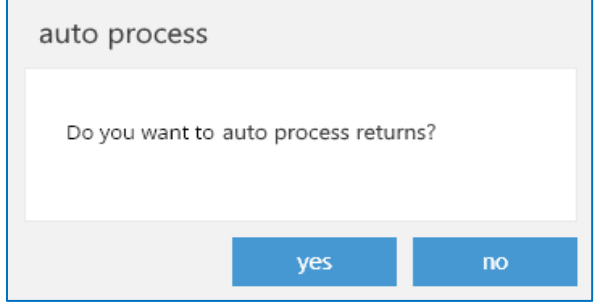

# Verified Return – Offline Payment

Under CHQ > Sales > Return Worksheets > Edit > Items tab, a *Verified Return – Offline Payment* option is now added to the Return Status area.

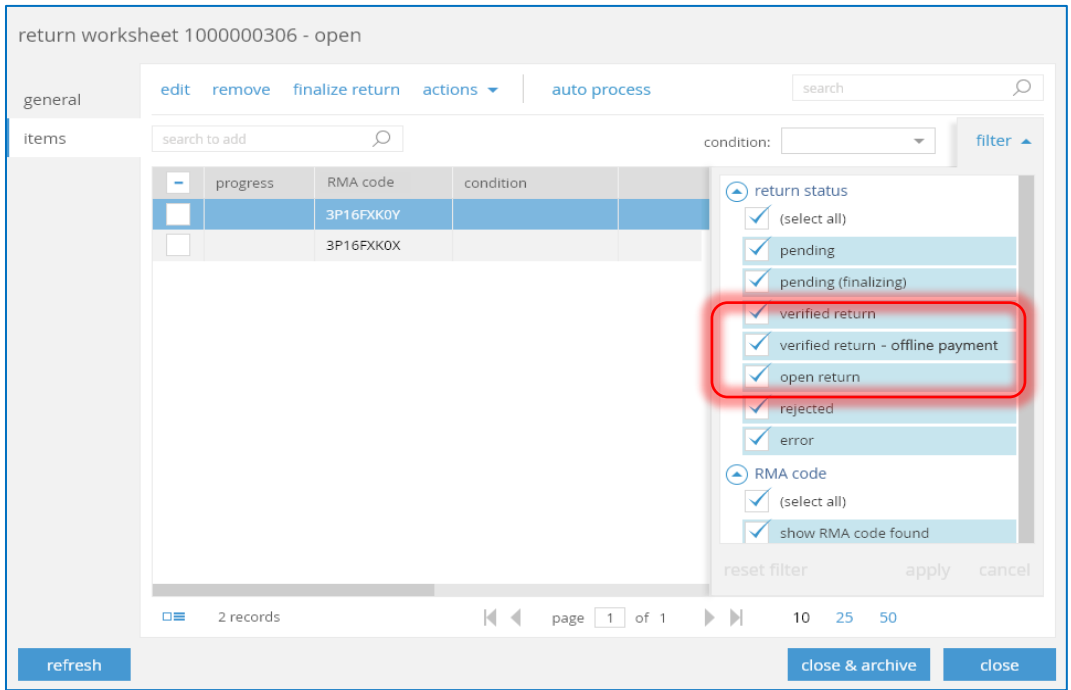

Clicking **Finalize Return** brings up a confirmation dialog that can be similar to the ones shown below. Note the new *Refund To* field that shows where the refund is going. This field populates from the value set in CHQ > Settings > Sales > Sales Documents > Returns > Return Worksheets – Refund To.

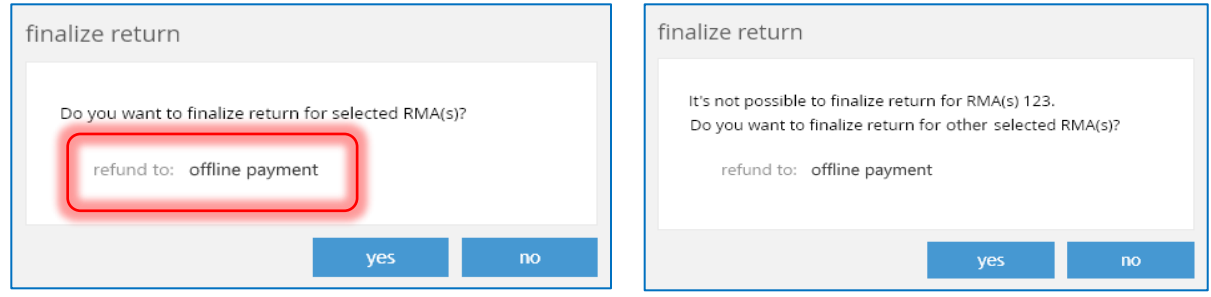

#### POS Return

Under the *Return Status* column, the Open Return option has been renamed to say POS Return.

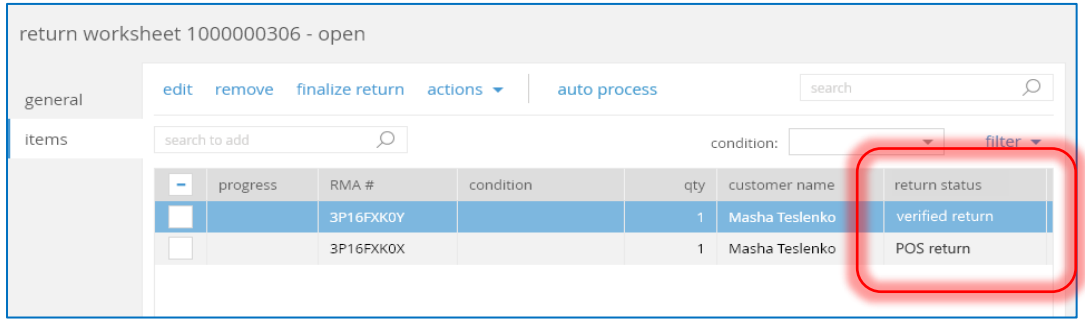

This change is also in the Return Status area.

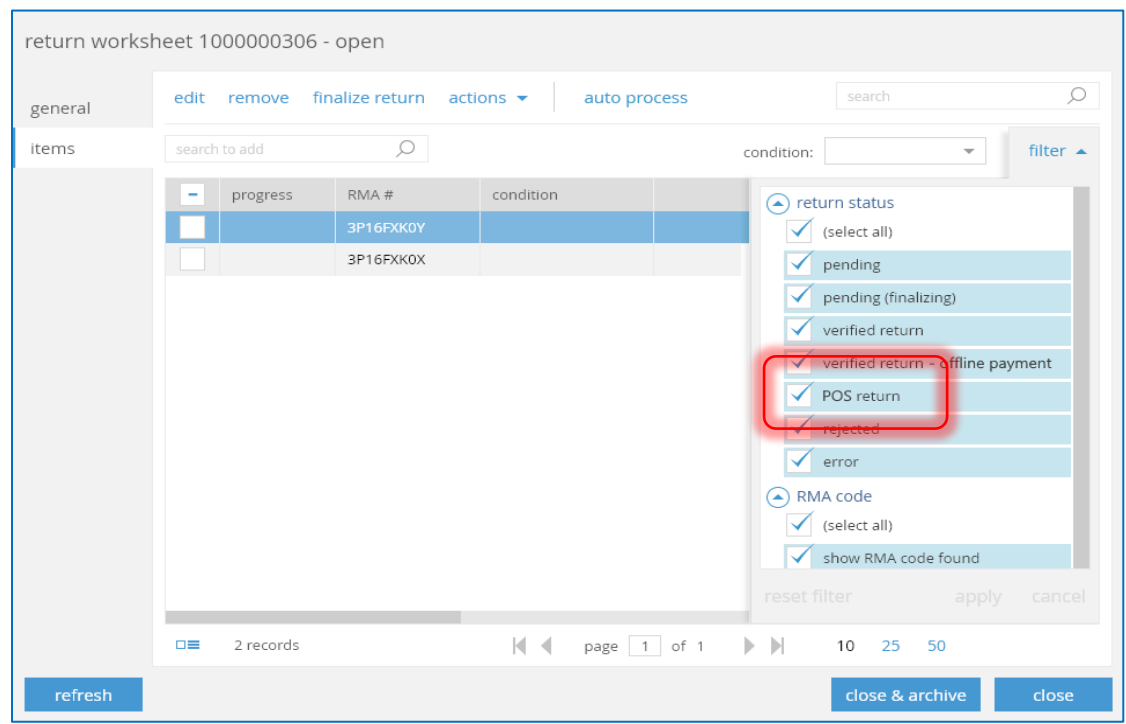

Clicking **Mark as 'POS Return'** under the **Actions** button brings up a confirmation dialog.

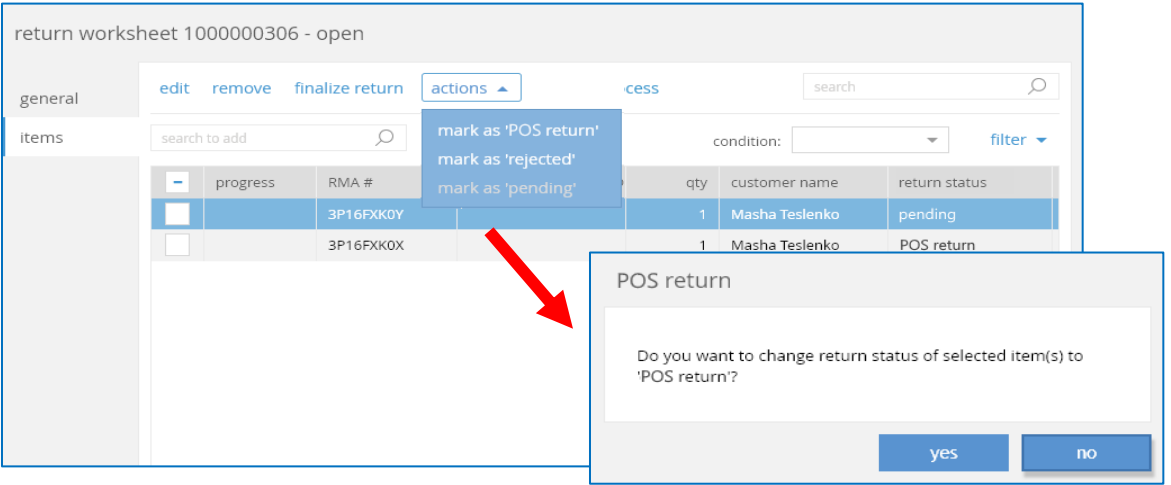

Under CHQ > Sales > Return Worksheet > Edit > Items tab > Edit, the *Return Status* field has been changed to POS Return.

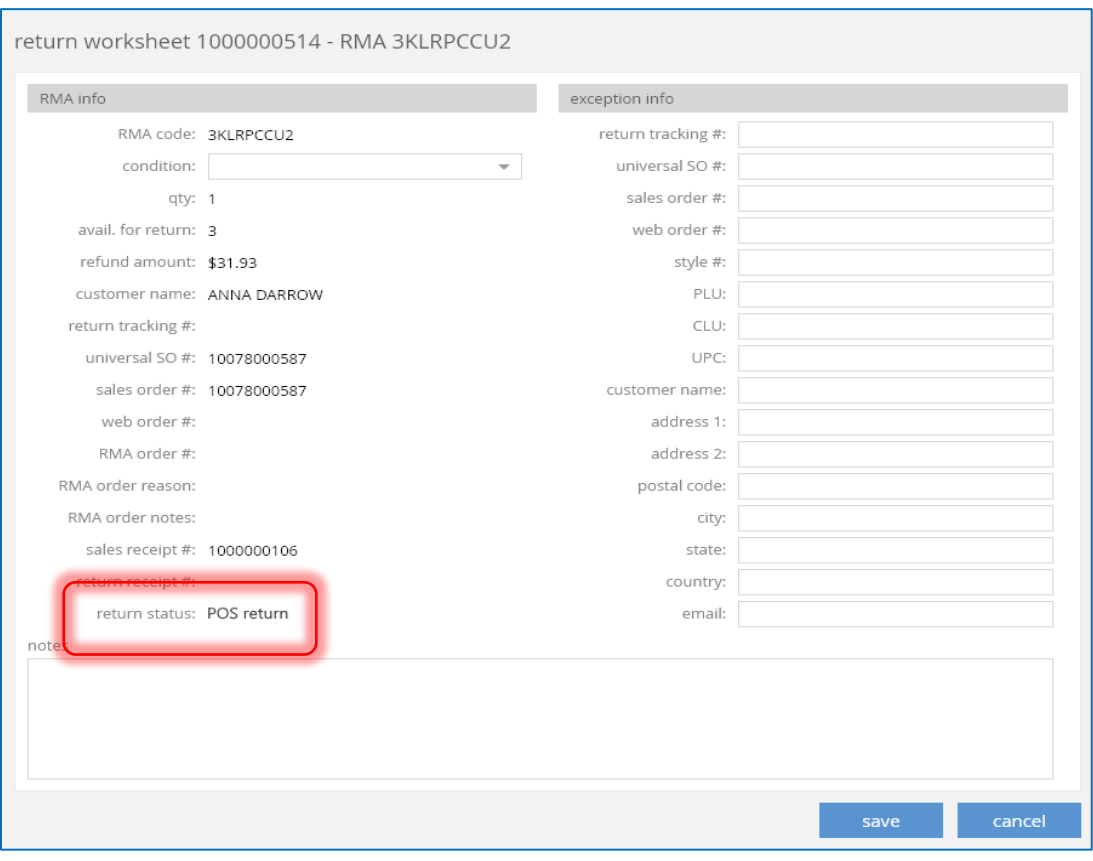

# <span id="page-9-0"></span>Web-Based Wholesale Orders

Version 5.22 – TWD-10036

August 2018

This feature is for users creating wholesale orders online.

For all Sales Order with a *Held* status, the workflow is as follows:

- A new Sales Order is created in CHQ with the status of *Held*
- Orders in a *Held* status are still able to be edited if no payments were added and the user has the appropriate security rights.
- Payment info can be added to the order, but the actual payment is not added until the user clicks **Place Order**.
- After the order is placed:
	- o All payments that were added to the order are collected
	- o The SO status changes to *In Review* or *Accepted*

The following changes have been made to Ship Memos

Use Bill To button is removed from the Ship-To Address dialog

New Security Rights

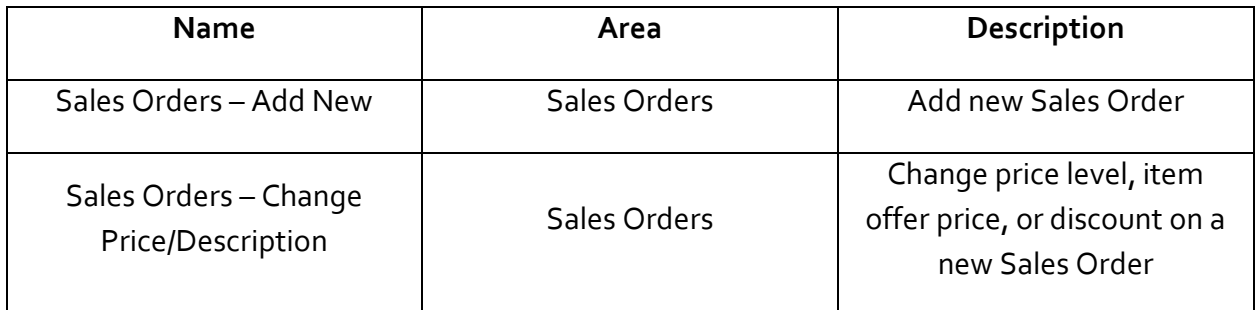

#### New Settings

There are two new settings, *Location for new order creation in CHQ* (used as the "created at" location) and *Allow to change ship to address for existing orders*.

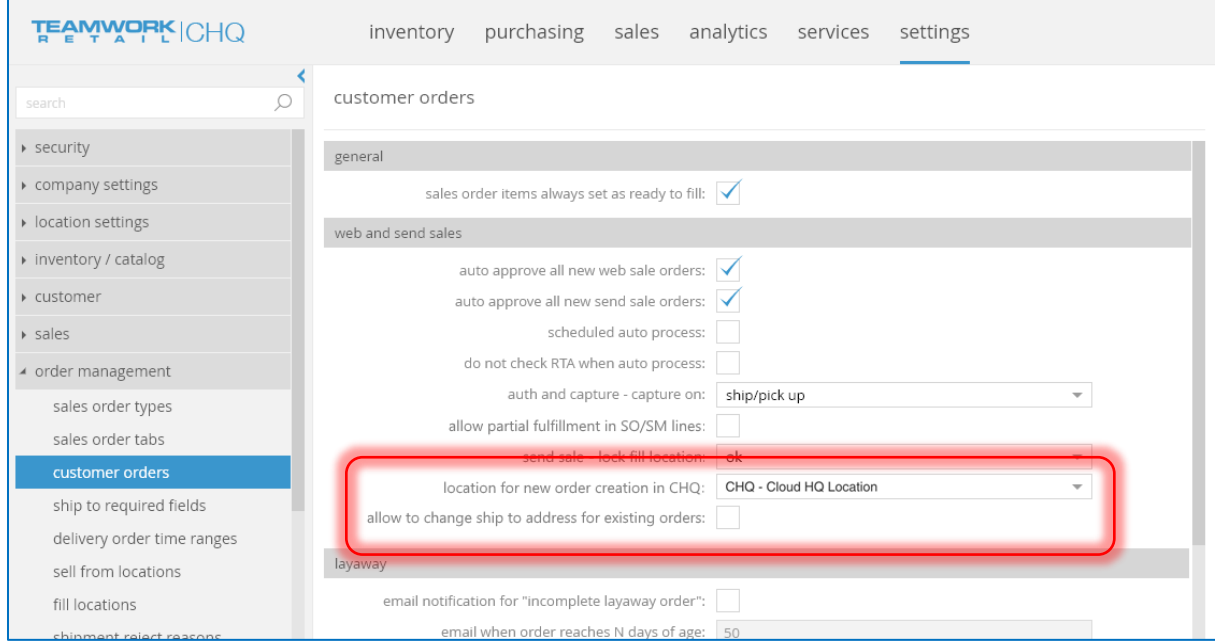

We've also added a new payment method called Terms. This works similar to a House Charge, but payment is not related to a customer account.

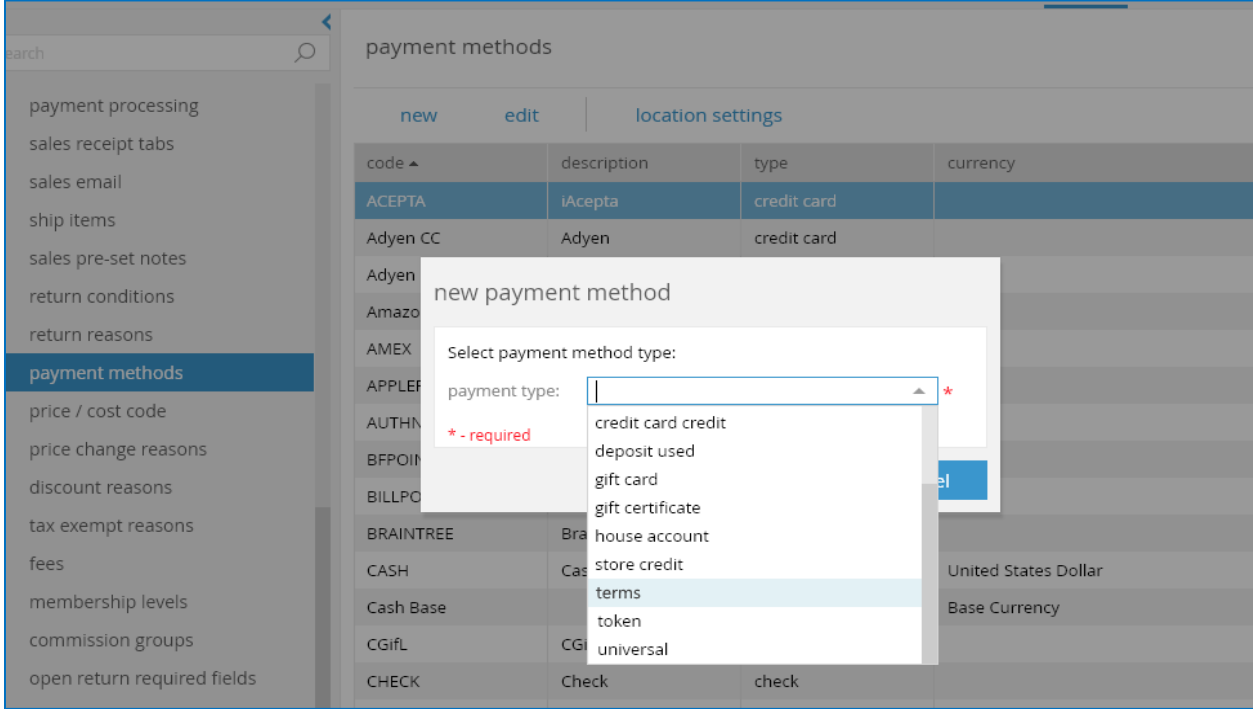

Selecting **Terms** as the payment method brings up the following dialog.

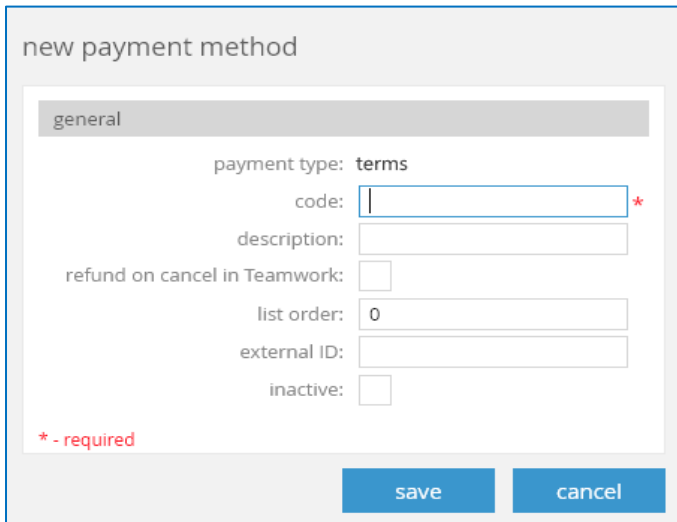

## Order Management

If *Location for new order creation in CHQ* is enabled (and user has security right Sales Orders – Add New), a New button displays under Sales > Order Management.

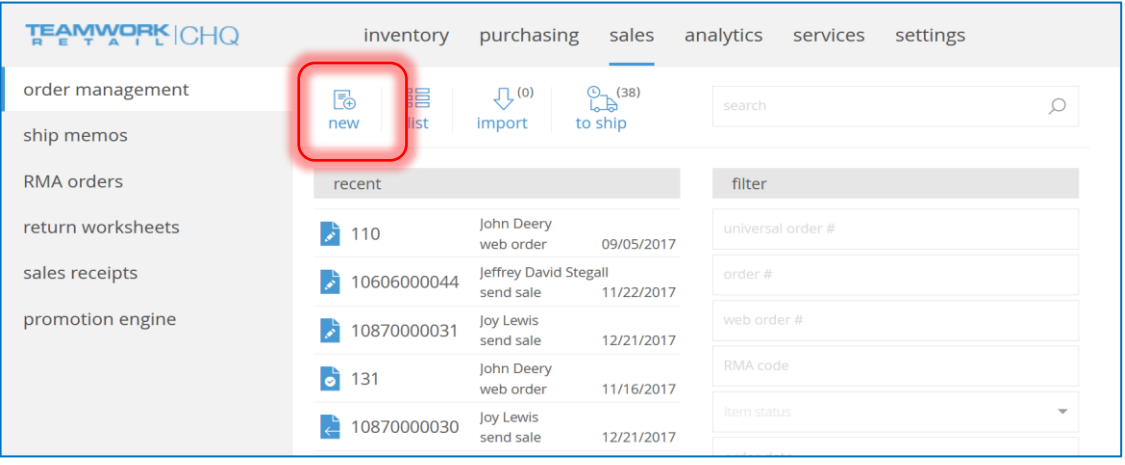

#### *Order Tab*

Clicking this brings up a Sales Order Details dialog for the new Sales Order. If this is a web order, the channel displays after the *Web Order #*.

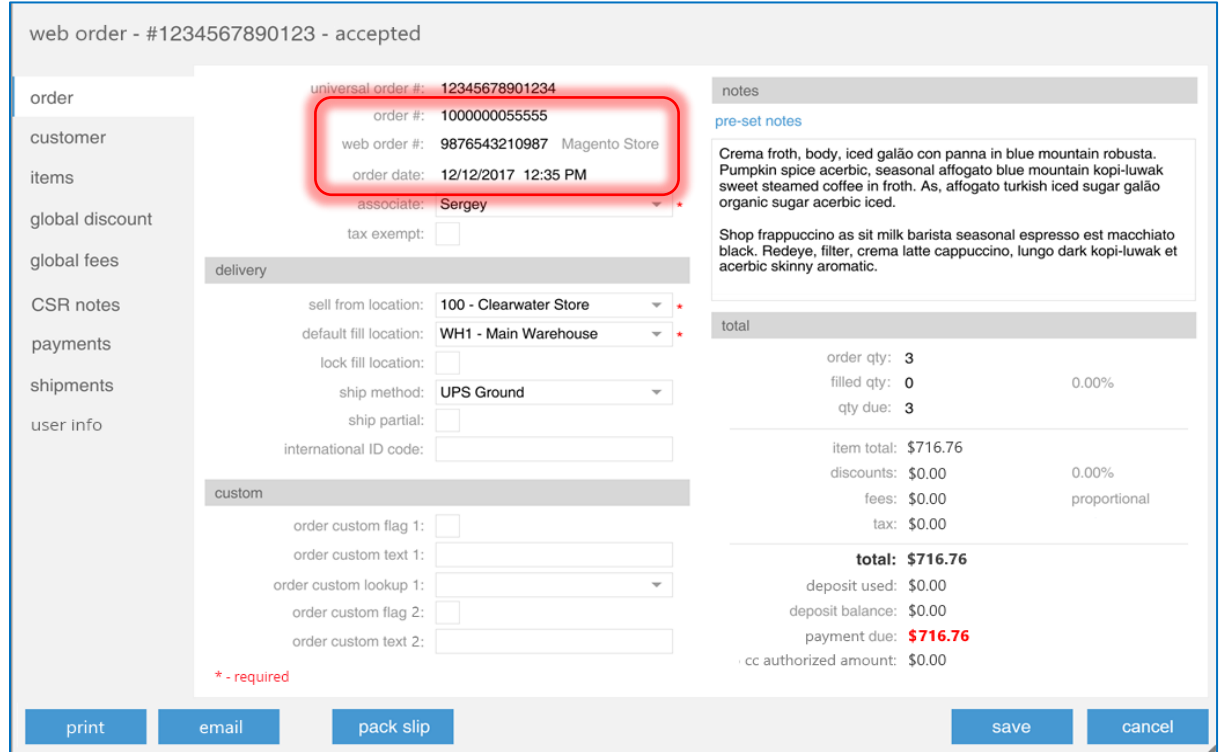

#### *Customer Tab*

Under the Customer tab, the *Customer* area has been re-named to *Sell-To*.

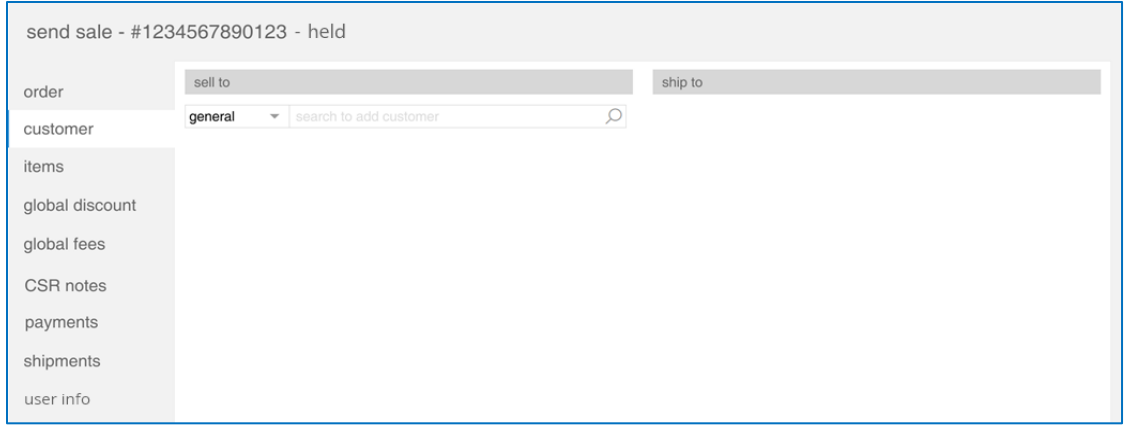

If using the *Search to Add Customer* field, if there is only one customer match, this is automatically added.

If there are multiple matches, a dialog displays where you can select the correct one.

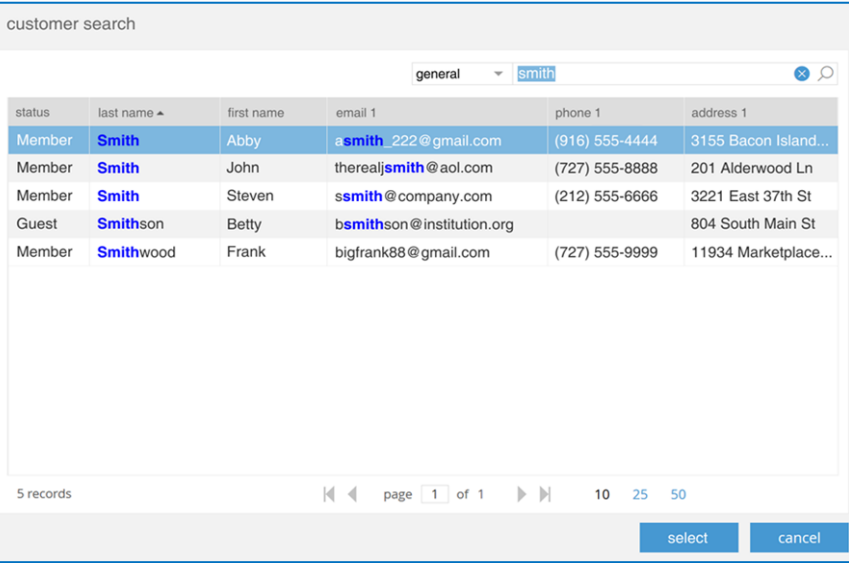

#### *Items Tab*

On the Items tab, if the order is Held and there is no customer on the order, this tab is disabled.

The following changes have been made to this tab:

- Fees column re-named to be Item Fees
- New Offer Price column added (the initial price before member, line, and global discount)
- New Global Fees with Tax column (part of the global fee amount with tax related to the SO line).

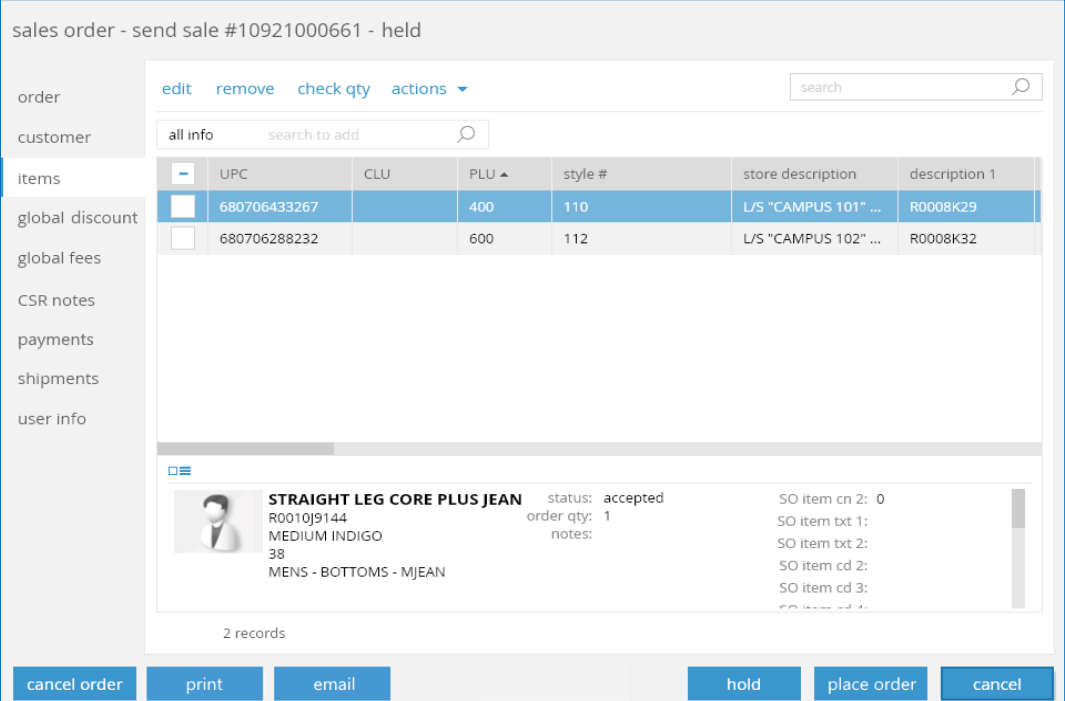

Under the **Actions** button, if **Change Deliver Method** is selected, the following dialog displays.

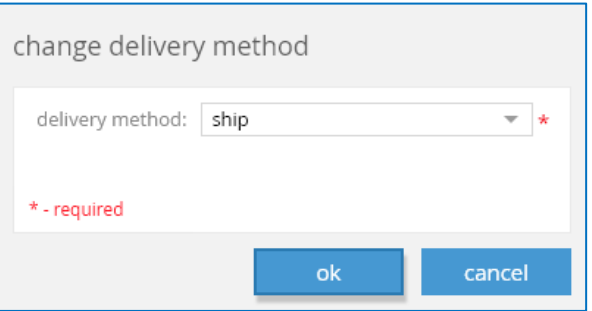

If **Change Ship To Address** is selected, the screen below displays where you can enter the new address.

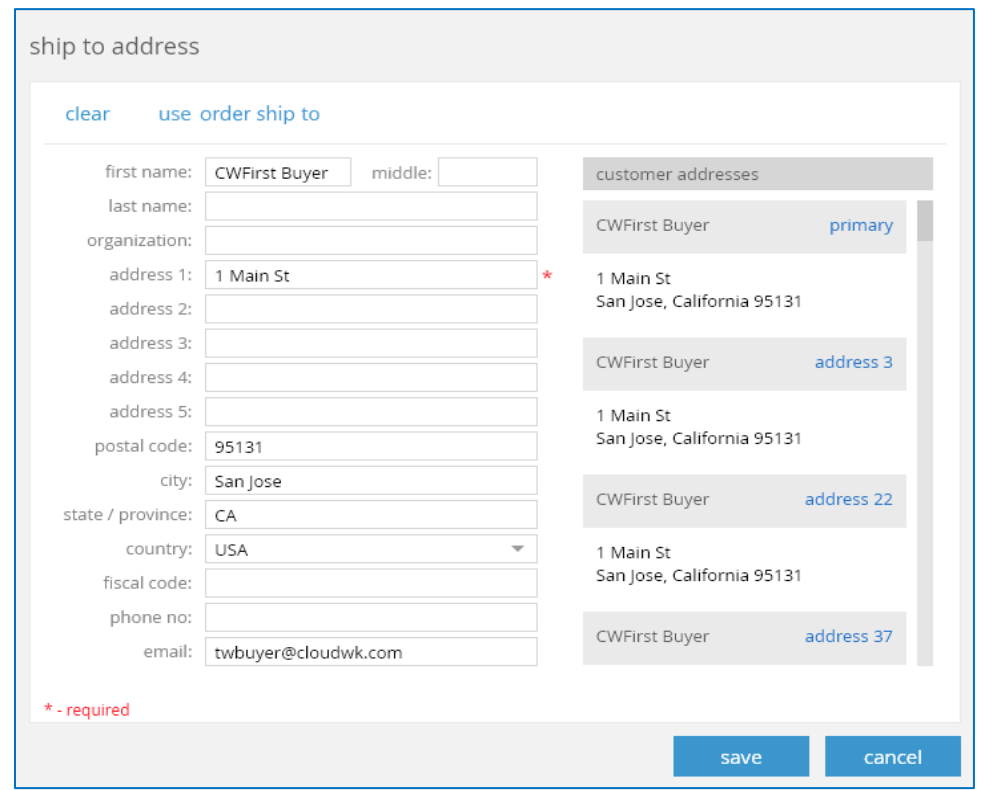

When **Change Promise Date** is selected (the promise date of when the order will be delivered), the dialog below displays.

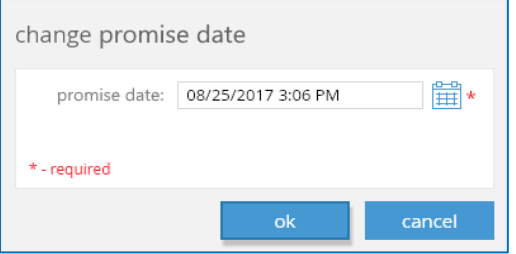

#### *Global Discount Tab*

On the Global Discount tab, if the order status is Held and there is no customer on the order, this tab is disabled.

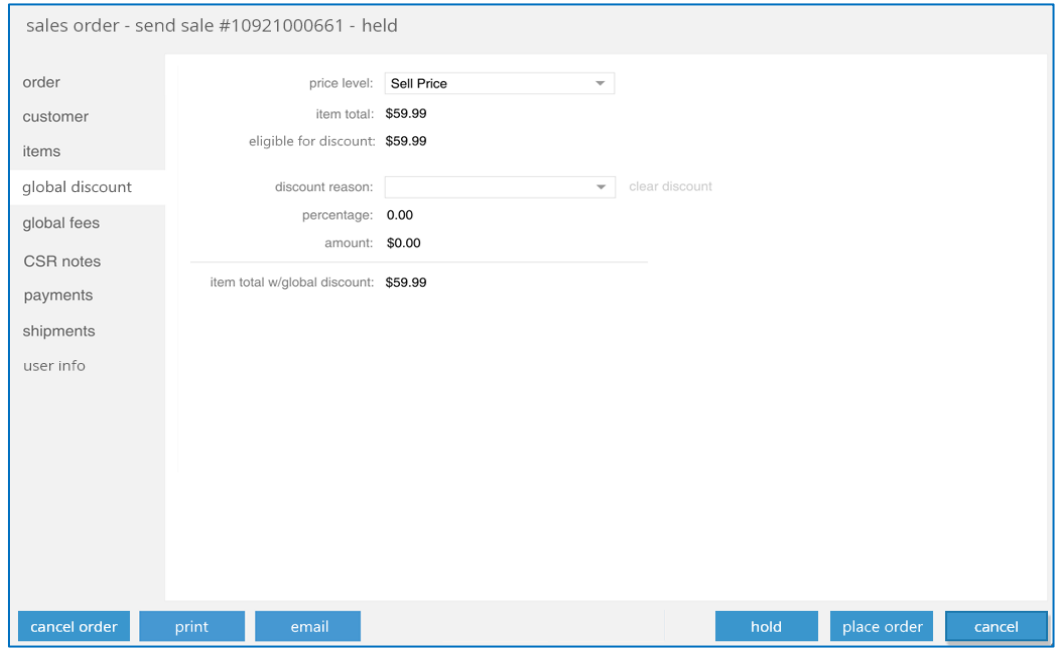

#### *Global Fees* T*ab*

On the Global Fees tab, if the order status is Held and there is no customer on the order, this tab is disabled.

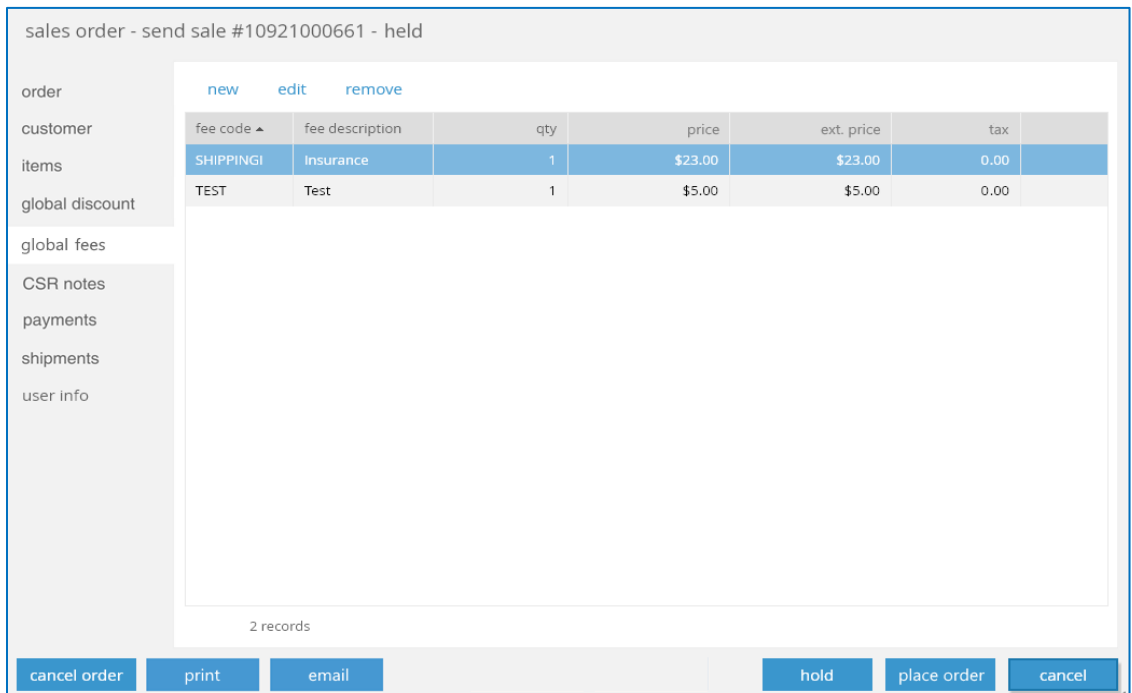

#### *Payments*

If the order is Held and there are no payments on the order, then this tab is disabled. Otherwise, this tab shows all payments that are added to the order.

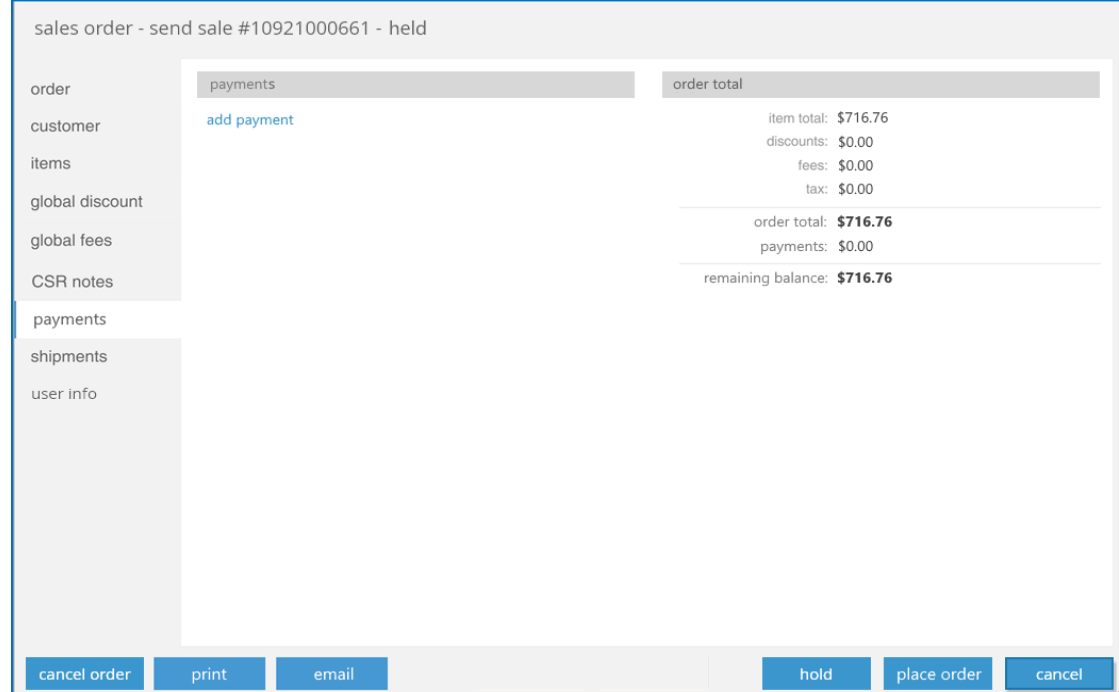

If **Add Payment** is selected, the following dialog displays for entering payment options.

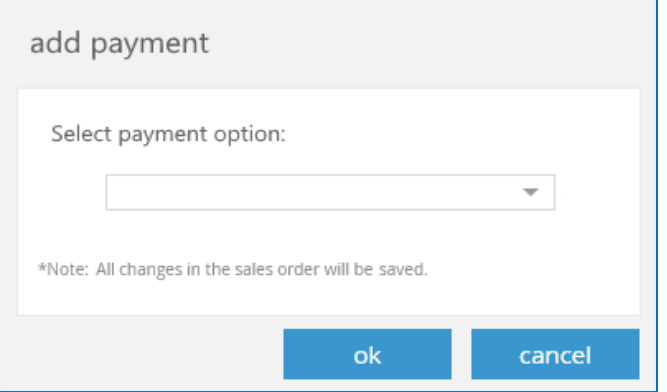

#### *Shipments*

If the order is Held, this tab is not visible. If there is more than one carton related to the Ship Memo line, then a **Multiple** link displays (instead of just the single carton).

Clicking Multiple brings up a dialog where you can see all the cartons.

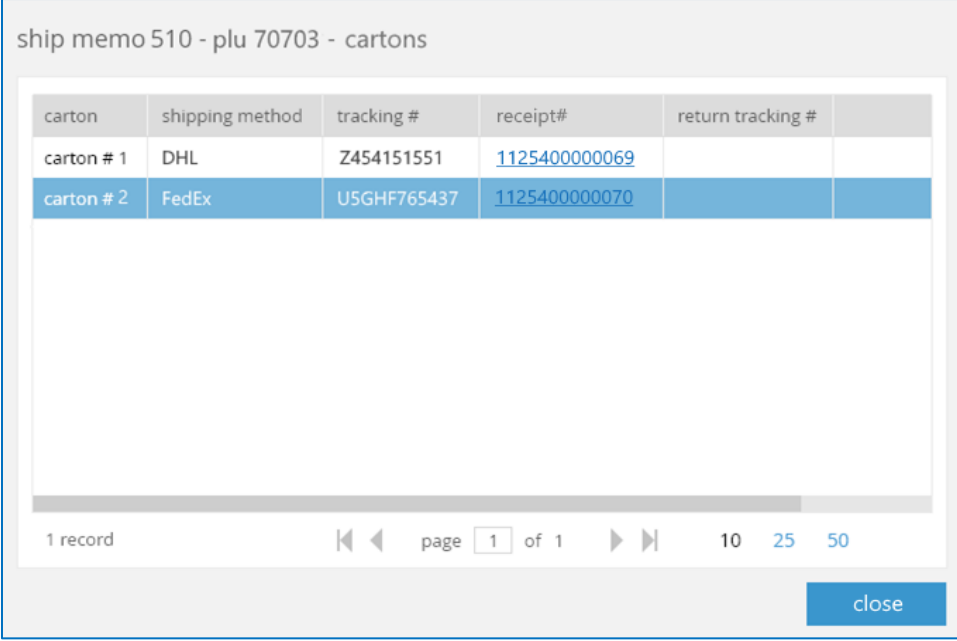

#### *User Info*

This tab is read-only and shows all user info on the order.

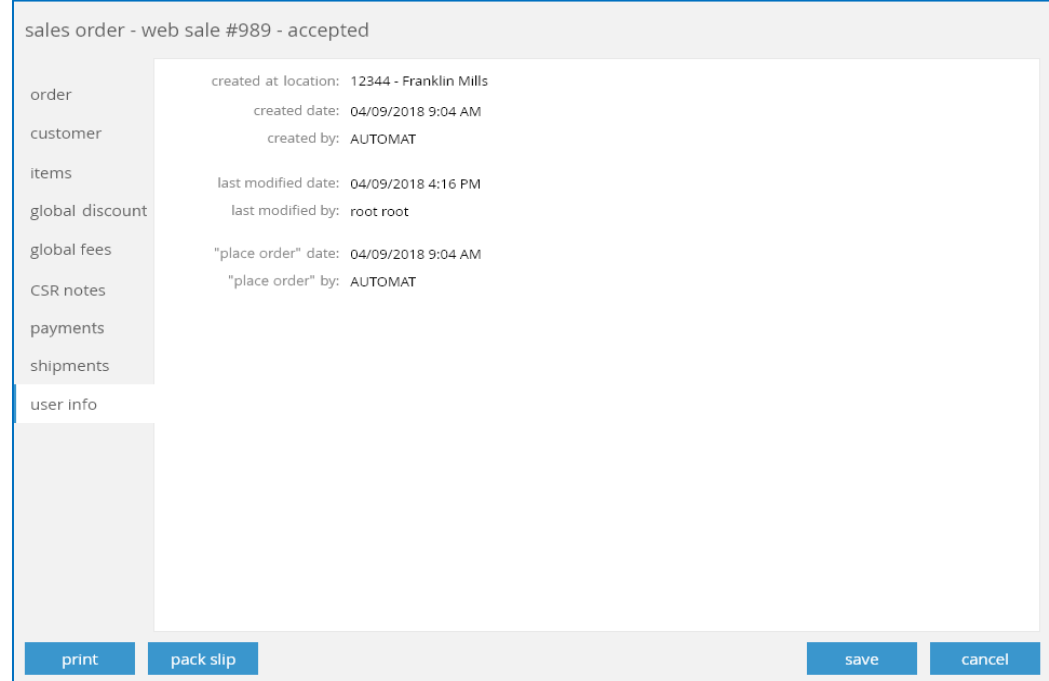

## Refund Deposit

Changes to the Refund Unused Deposit workflow are as follows:

- If one of the original payments is Terms, then the unused SO deposit is refunded to that method.
- The total refund should not exceed the original payment amount.
- If more than one payment is related to unused SO deposits, then the payments are next refunded in the following order:
	- o Original credit card
	- o Original gift card
	- o Store credit
	- o Terms

# <span id="page-18-0"></span>Web-Based Wholesale Order – Import

Version 5.22 – TWD-11114

#### August 2018

This feature adds the capability to import lines in a held Sales Order by the following:

- Import by PLU, CLU, or UPC
- Import qty
- Import price (optional)

To do this, click the **Import** button in the SO items list view.

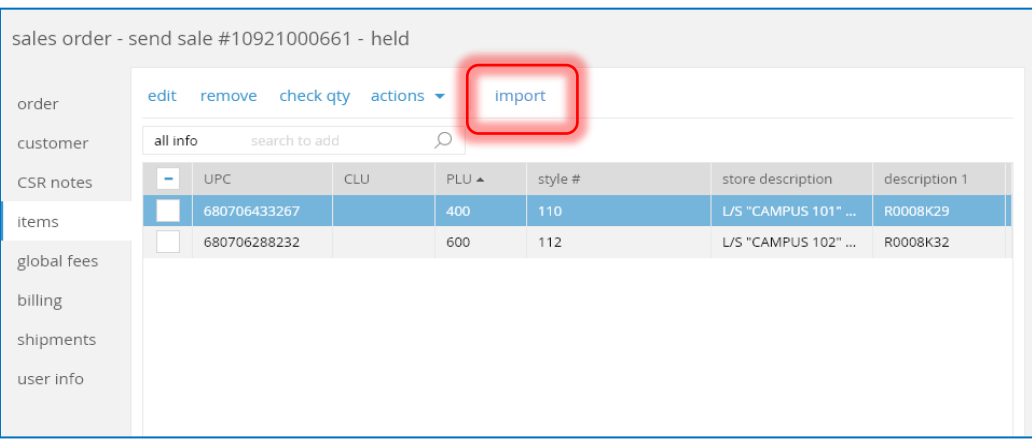

This brings up the following dialog to adding the import template.

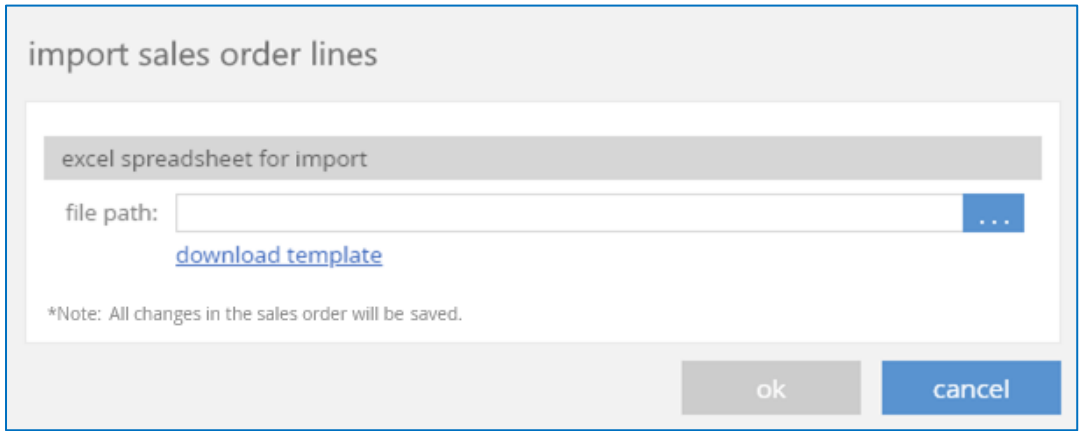

If there are any errors, these show up in a separate dialog.

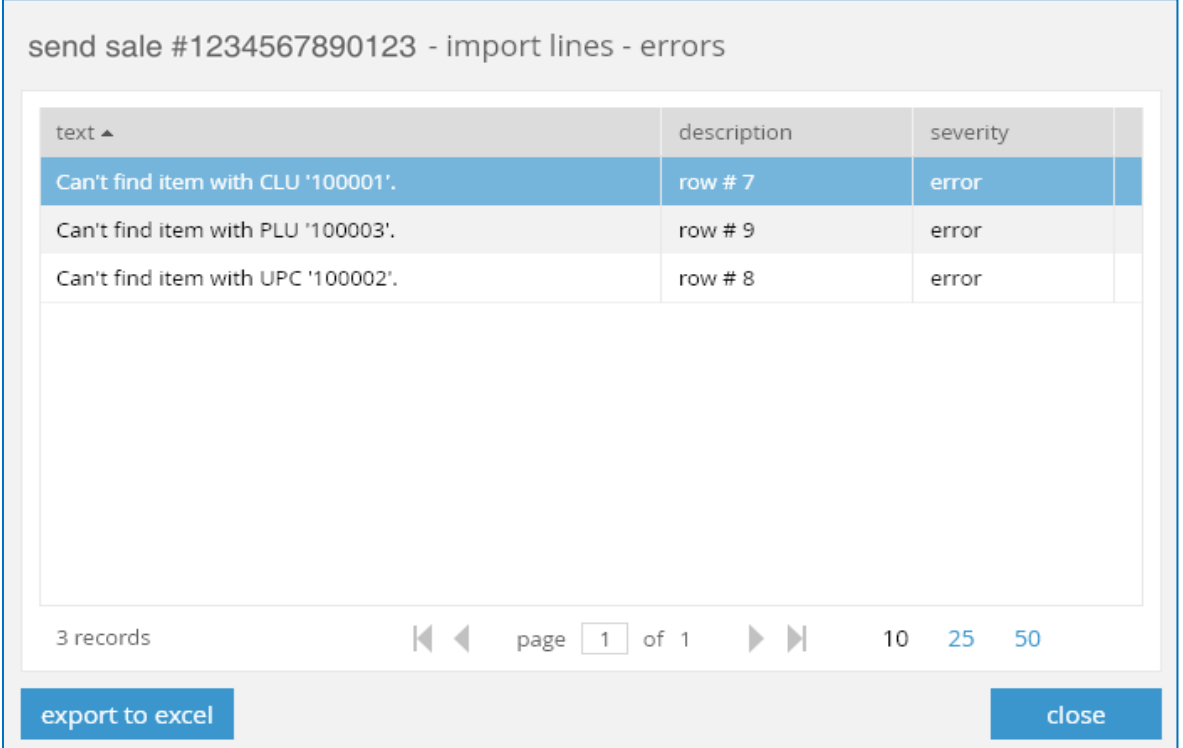

# <span id="page-20-0"></span>Final Sale on Catalog and Sales Orders

Version 5.22 – TWD-12375

August 2018

There is a new Final Sale field/flag on Catalog and Sales Order items.

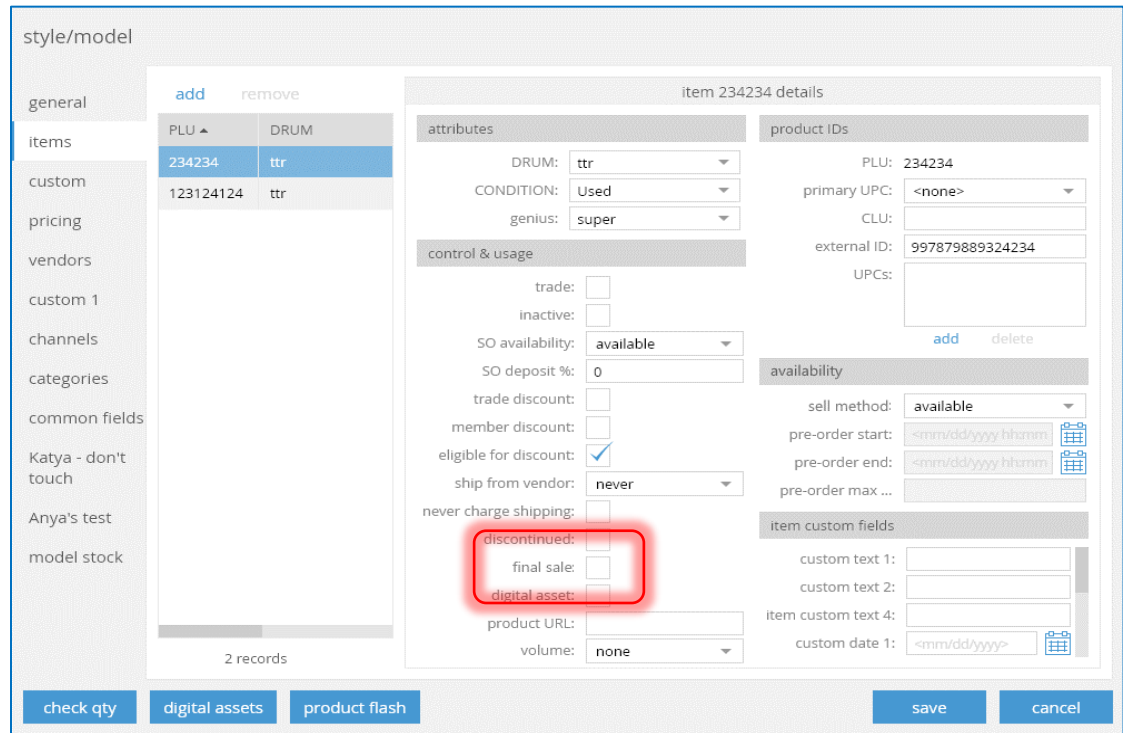

This has been added in the following areas:

- Final Sale flag on the item level
- Final Sale field added to CHQ > Settings > Inventory/Catalog > Styles & Items designer to the following tabs:
	- o General single item
	- o General service item
- Final Sale flag added to the Edit Style/Item dialog in the Styles & Items designer
- Final Sale flag added to the Control & Usage section in CHQ > Inventory > Styles & Items > Open Style/Model dialog for a style that contains items (as shown above).
- Final Sale field added to Inventory Import, import items list view, and import inventory item dialog.
- Final Sale field added to Inventory Export report.
- Final Sale field added to Inventory Catalog import and export APIs.

On a Sales Order Details dialog, this flag is only editable with the security rights Sales Orders – Add New (is SO status is Held) or PROCSALEORD (if SO status is other than Held).

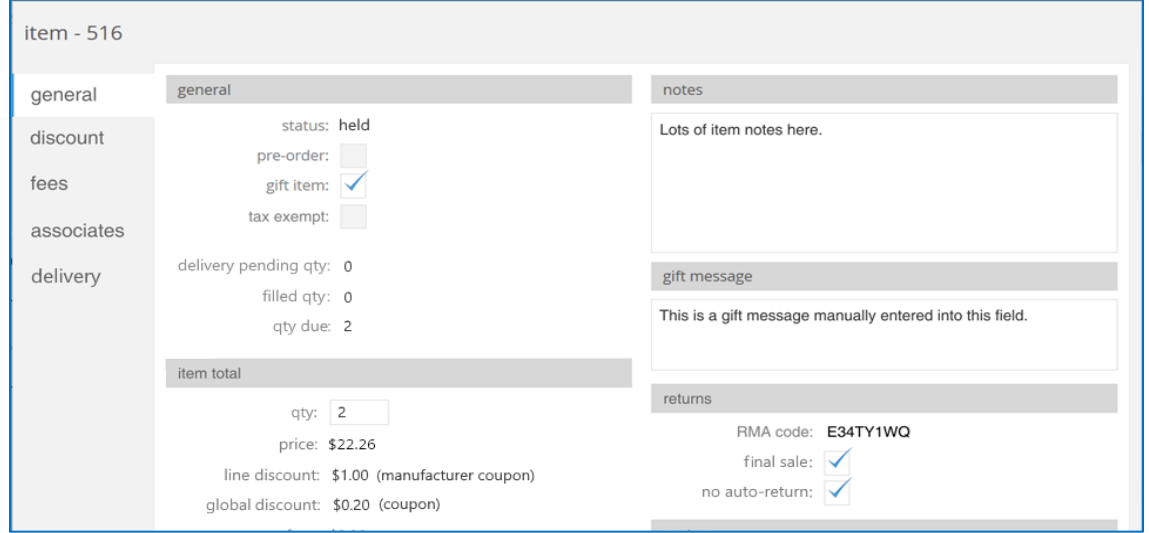

On the Items tab for a SO details dialog, the Final Sale column is shown below.

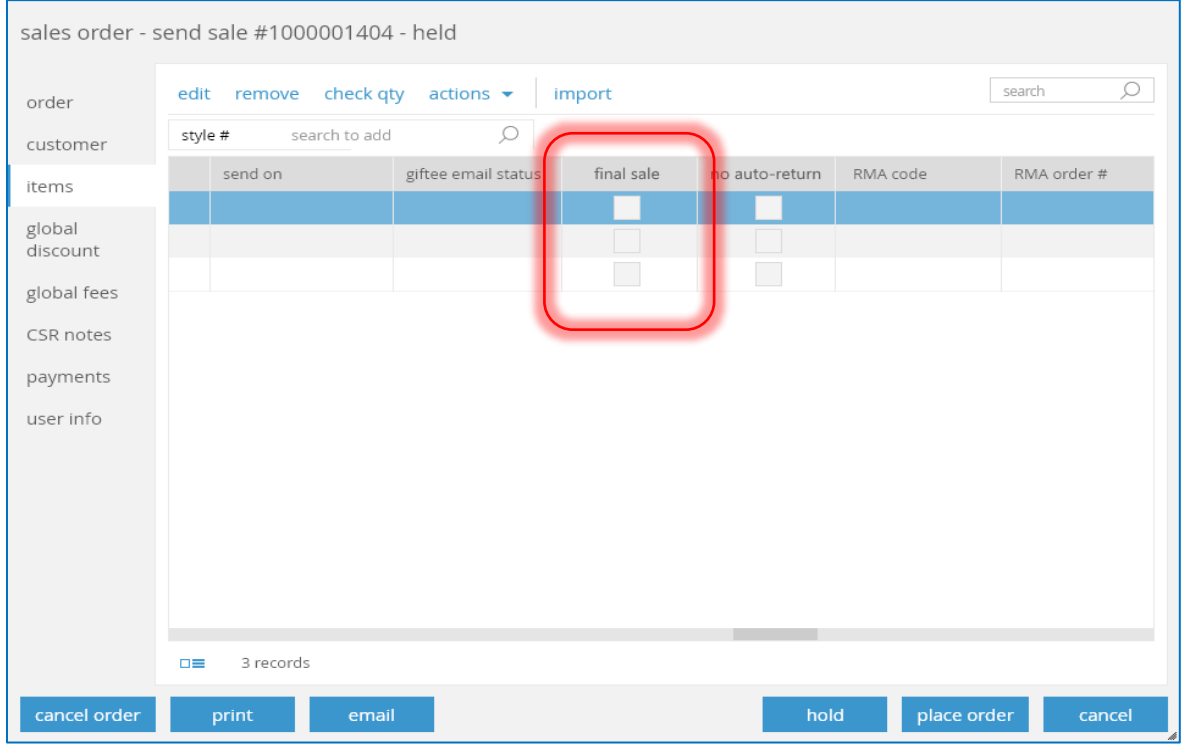

For a Return Worksheet when a worksheet line is added, an RMA code is changed, or the pages is refreshed:

- If a SR line related to a SO is found, the *Final Sale* flag populates from the SO
- If a SR line related to a SO is not found, the *Final Sale* flag changes to false (disabled).

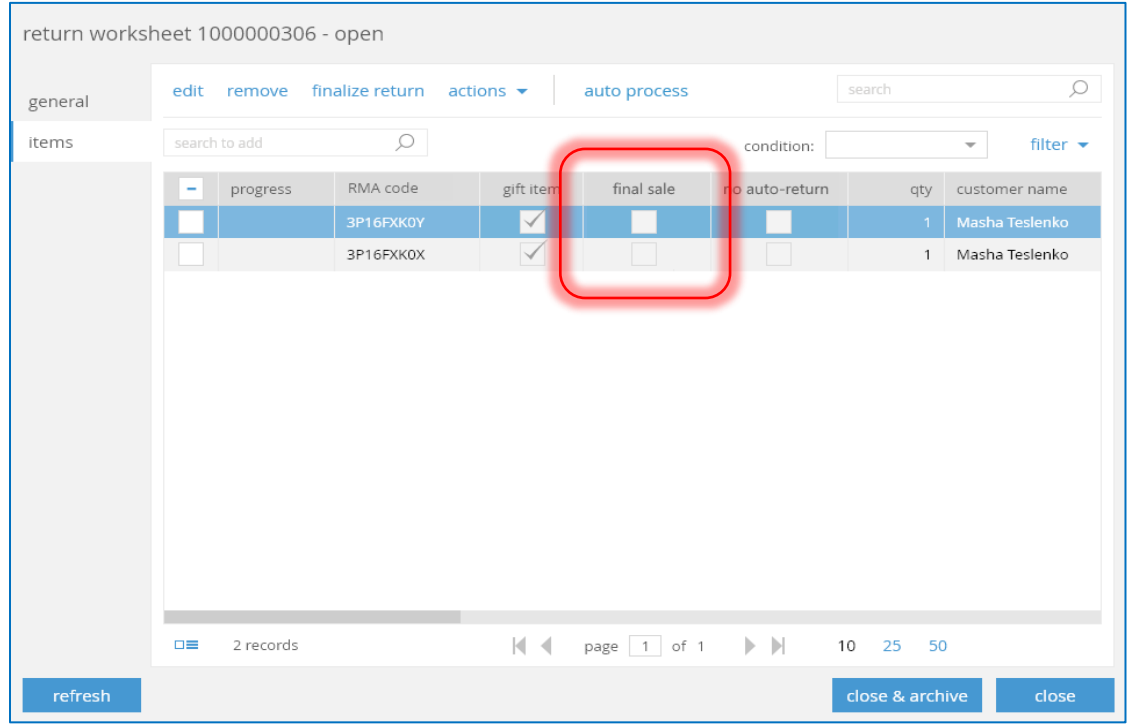

# <span id="page-23-0"></span>Inventory

# <span id="page-23-1"></span>Availability

Version 5.22 – TWD-7354

#### August 2018

The *Sell Method* field has been added to the Item tab with the following options:

- Available
- Backorder
- Pre-order
- Perpetual

This field is also added to the Styles & Items designer under CHQ > Settings > Inventory/Catalog > Styles & Items Designer under the following tabs:

- General Single Item
- General Service Item

The *Backorder* field has been removed from the Styles & Items designer.

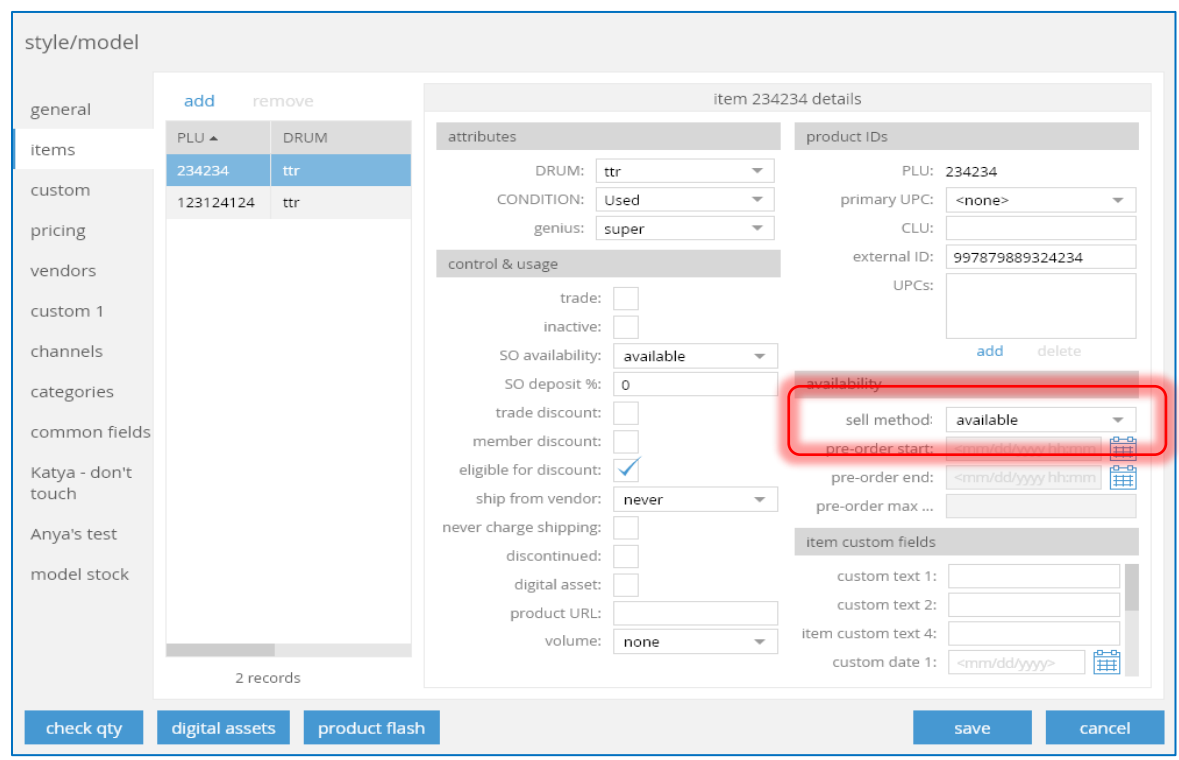

Under CHQ > Inventory > Styles & Items > Open Style/Model dialog for style that contains more than one item, the following changes have been made:

- The *Pre-Order* section has been renamed to *Availability.*
- A *Sell Method* field has been added to Availability > Items tab.
- The *Backorder* field has been removed from the Style/Model dialog > Items tab.

Under CHQ > Inventory > Styles & Items > Import, there is now the capability to assign sell method when importing. This means the following changes have been made:

- *Sell Method* column (not editable) is now on the Import Items list view (CHQ > Inventory > Styles & Items > Imports > Edit > Inventory Catalog Import dialog > Items tab).
- *Sell Method* field is now on the Import Item edit dialog (CHQ > Inventory > Styles & Items > Imports > Edit > Inventory Catalog Import dialog > Items tab > Edit > Inventory).
	- o This field is editable
	- o The options for selection are:
		- **Available**
		- **Backorder**
		- **Pre-order**
		- **Perpetual**
		- Do not change
	- o When importing a new item, Do not change is selected, then the items are marked as Available.

#### Styles & Items – Check Quantity

For a single item or style/model dialog, after selecting the **Check Qty** button, the following screen appears. This shows the new *Sell Method* column.

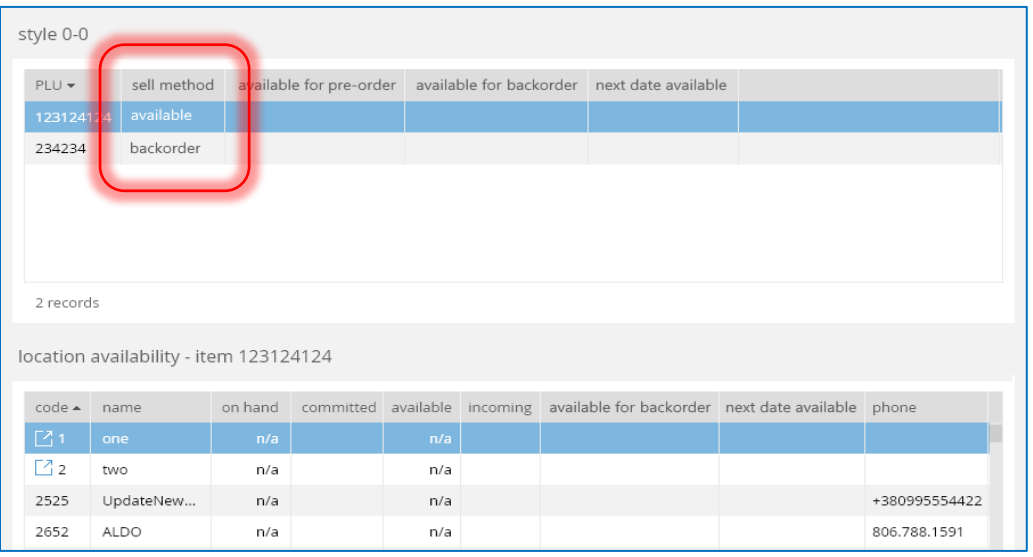

#### **Settings**

There is a new Backorder section under CHQ > Settings > Order Management > Customer Orders with the following new settings:

- Consider PO Qty arrival for next … days
	- o The number entered must be a positive integer from 0 to 999999
	- o The default set is 60
- Use … PO arrival date
	- o The available options for selection are Next or Last.
	- o The default is Next
	- o Only selection from the list is allowed
- Next date available buffer days
	- o The number entered must be a positive integer from 0 to 999999
	- o The default set is 3

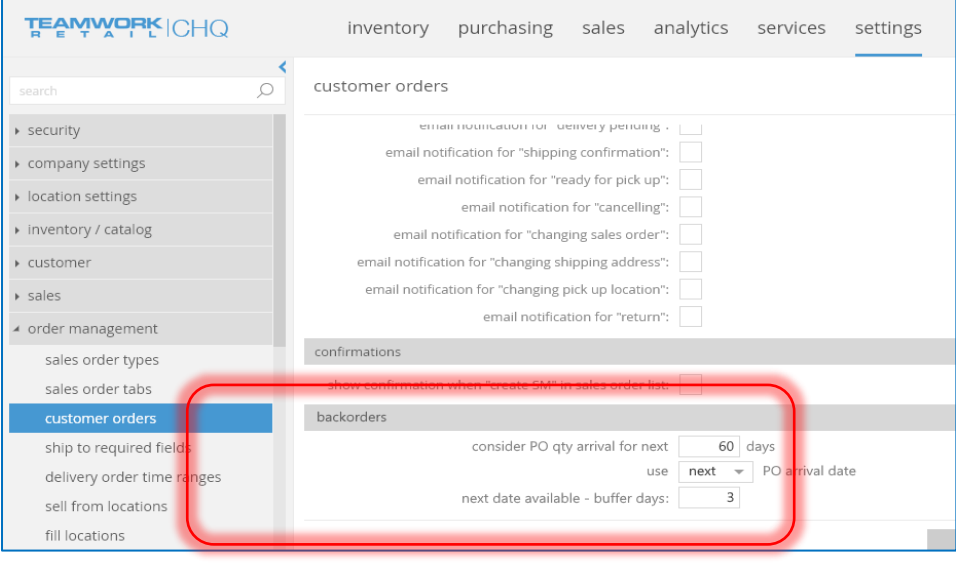

# <span id="page-25-0"></span>New Field Added to Inventory Catalog

Version 5.22 – TWD-10045

August 2018

A new field has been added to the Inventory catalog called *Item Classification*.

# <span id="page-26-0"></span>Promo Group Types

Version 5.22 – TWD-11725

August 2018

This adds the capability to define promo groups by DCSS (Department, Class, Subclass 1, Subclass 2). The also allows for defining a list of excluded styles.

There is a new *Promo Group Type* for a promo group with the following values:

- Style
- DCSS

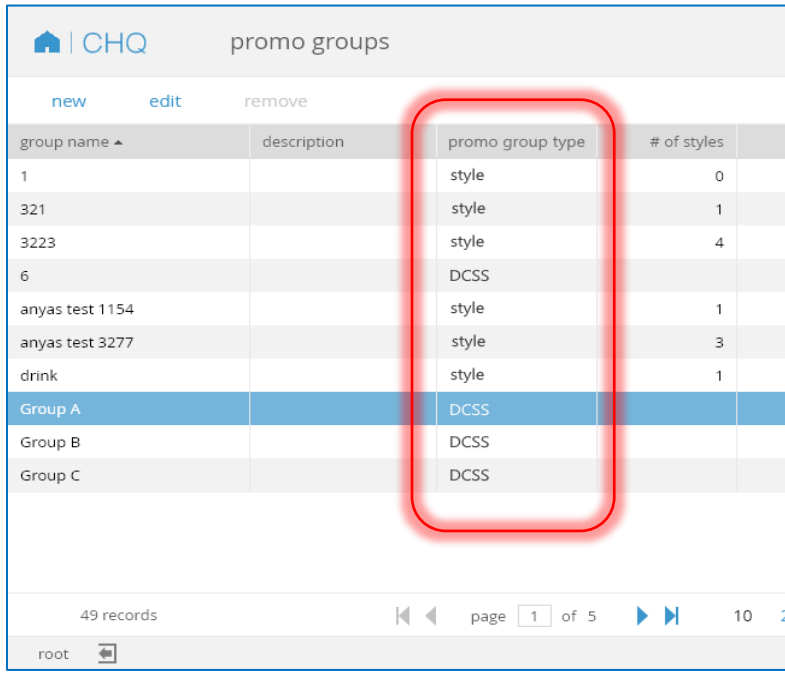

If the type is DCSS then the *# of Styles* column is empty.

Clicking **New** brings up the following dialog where you can select the promo group style.

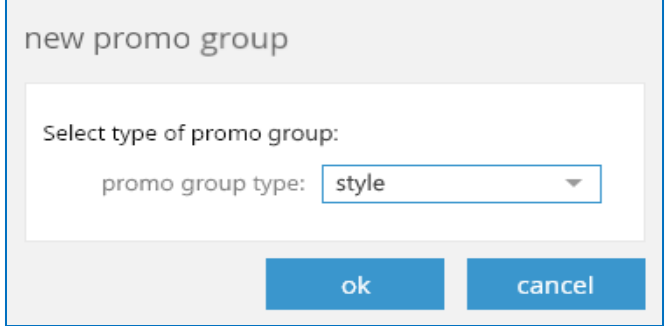

If **Style** is selected, the screen below displays. This functions the same as it currently does.

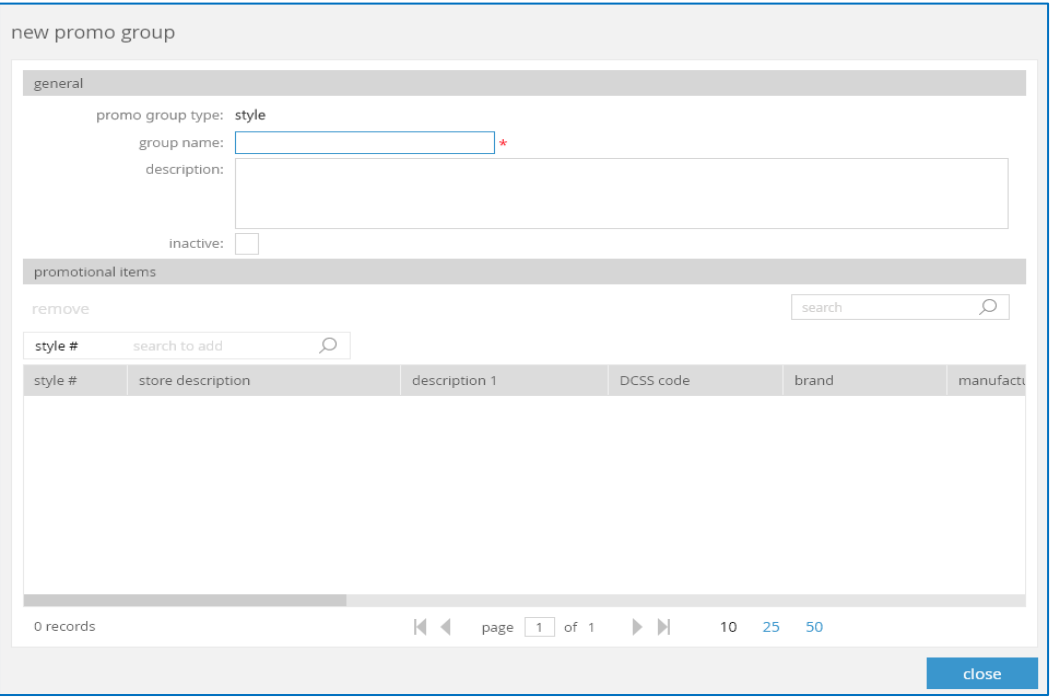

The screen below is for editing an existing style.

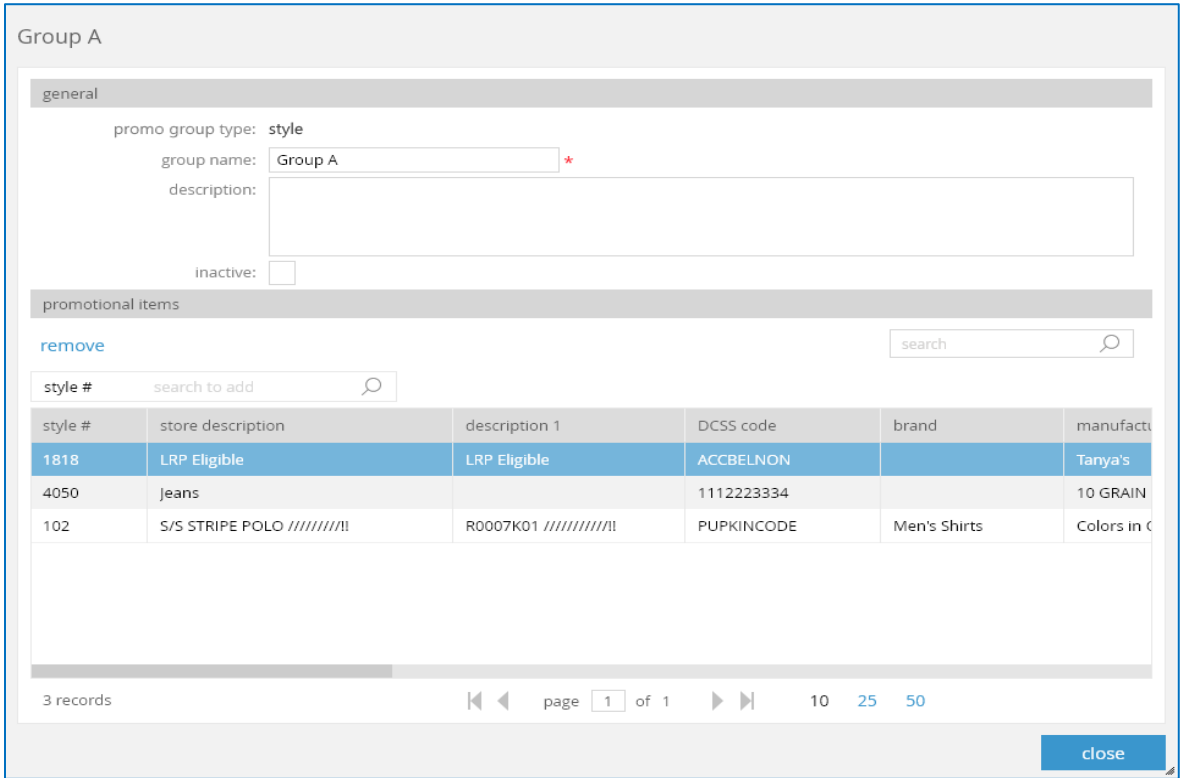

If **DCSS** is selected, the screen below displays. Here you can also set any items to be excluded using the fields in the bottom half of the screen.

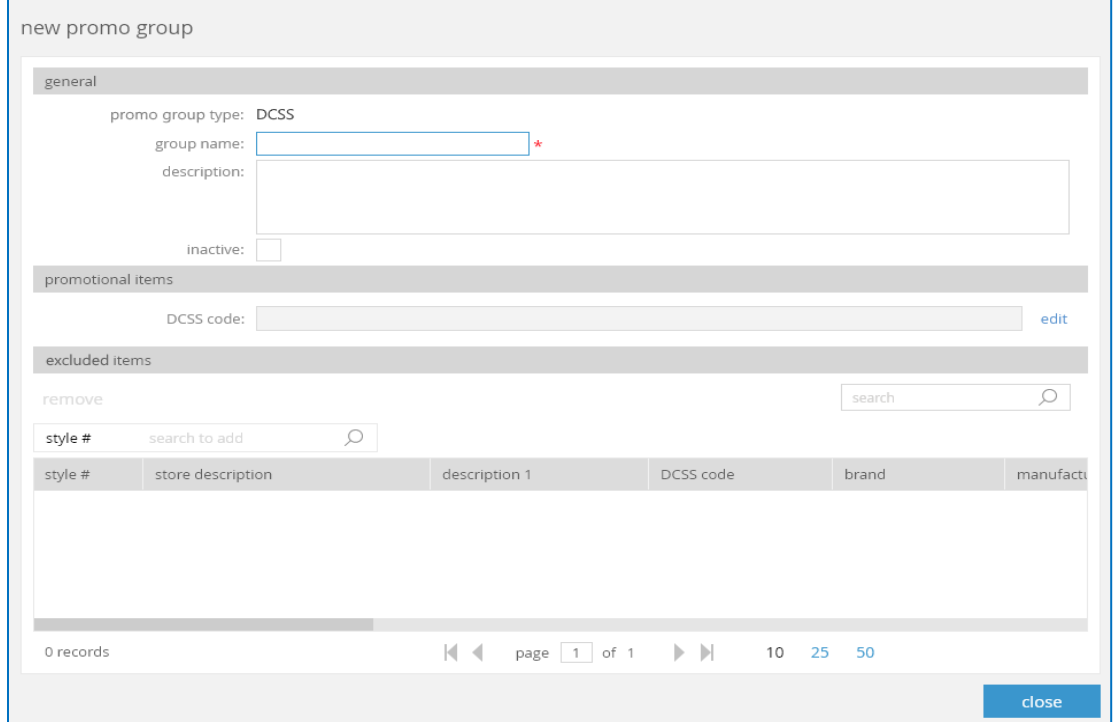

Clicking **Edit** by the *DCSS Code* field brings up the following dialog.

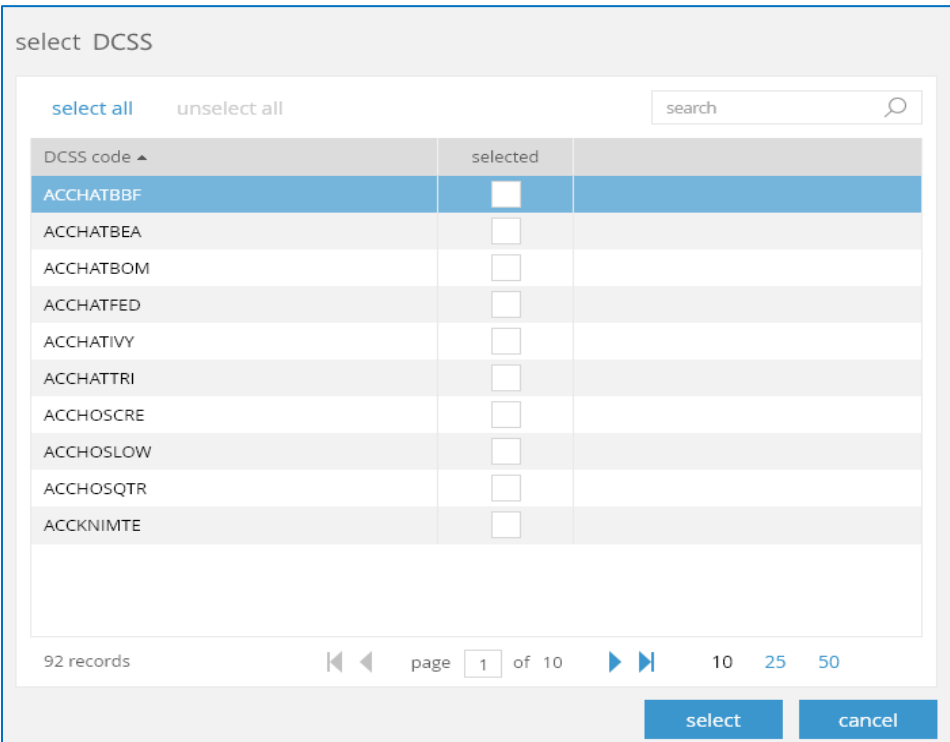

The screen below is for editing an existing DCSS.

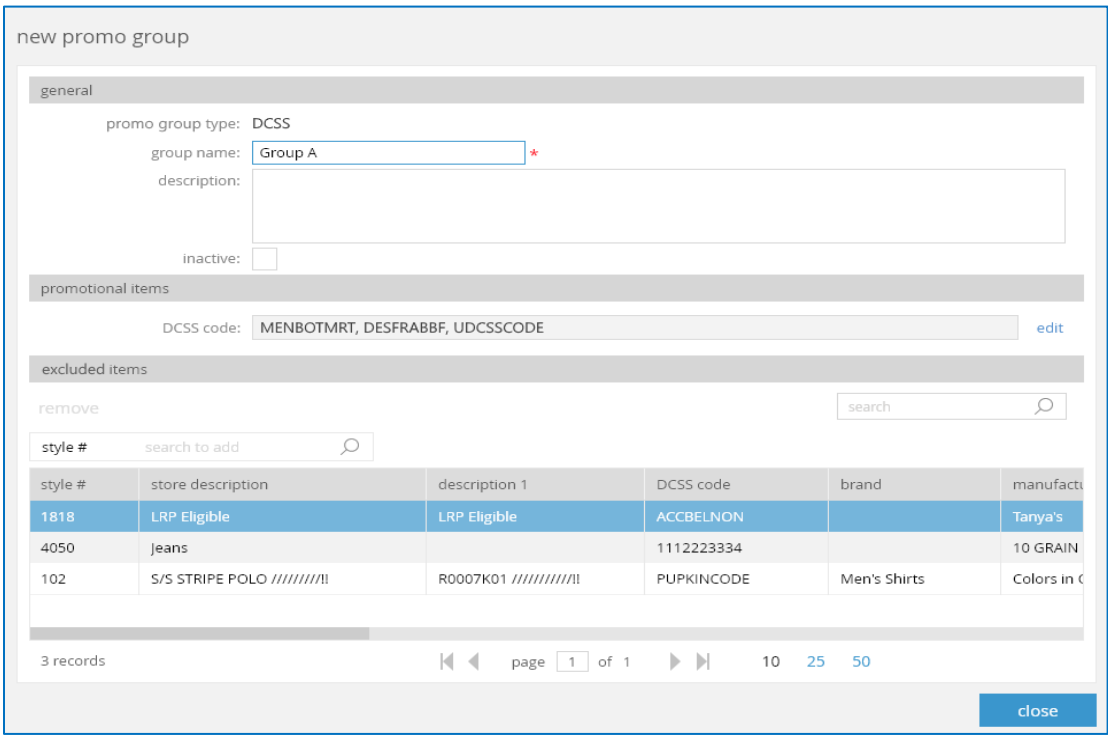

A DCSS Code column has also been added to the import template.

## <span id="page-29-0"></span>Item-Detailed Invoices

```
Version 5.22 – TWD-11358 & 12461
```
August 2018

We've added a Vendor Invoice Import API to import vendor invoices with item details.

There is now an Items tab on the Vendor Invoice edit dialog that displays the items on the order. This is a read-only tab.

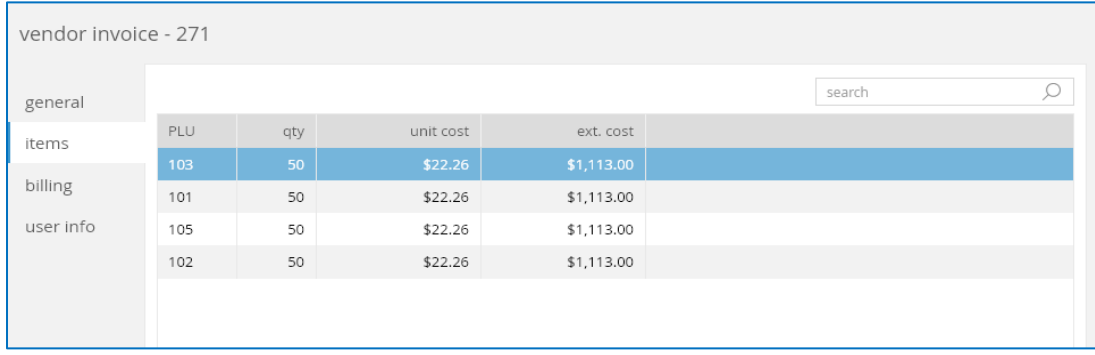

# <span id="page-30-0"></span>Purchasing

# <span id="page-30-1"></span>Acknowledgment Status

Version 5.22 – TWD-11724

August 2018

This feature shows acknowledgement statuses for POs. The new column added is *ACK Status* (Acknowledgement abbreviated to ACK).

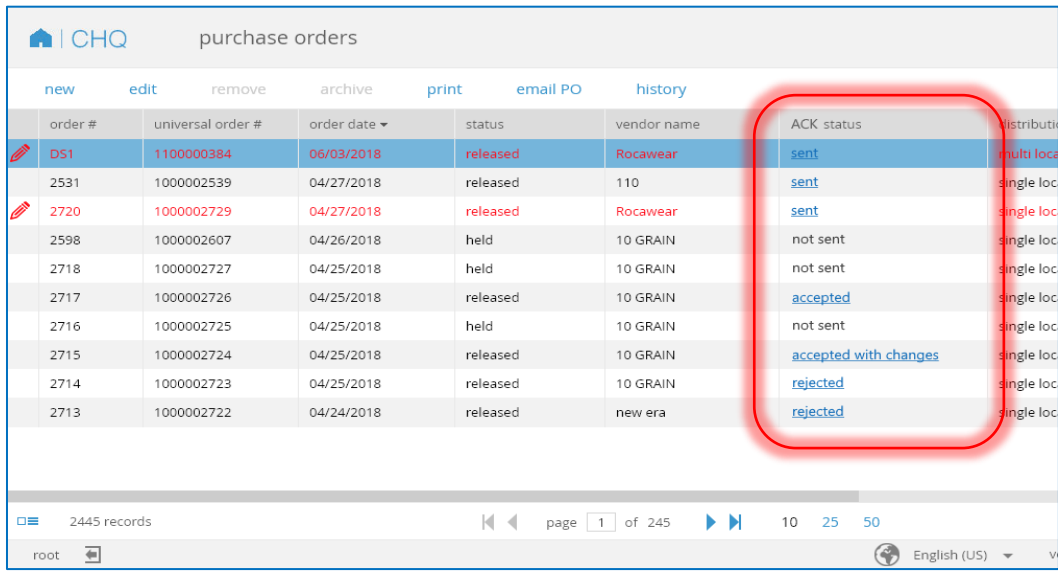

The options for this column are:

- Not sent
- Sent
- Accepted
- Accepted with changes
- Rejected

This column is not editable and hidden by default. All new orders automatically have a"not sent" Ack Status.

POs with a status of Sent, Accepted, Accepted with Changes, or Rejected display as a link. Clicking this link brings up the Purchase Order – Acknowledgement History dialog for the order, as shown below.

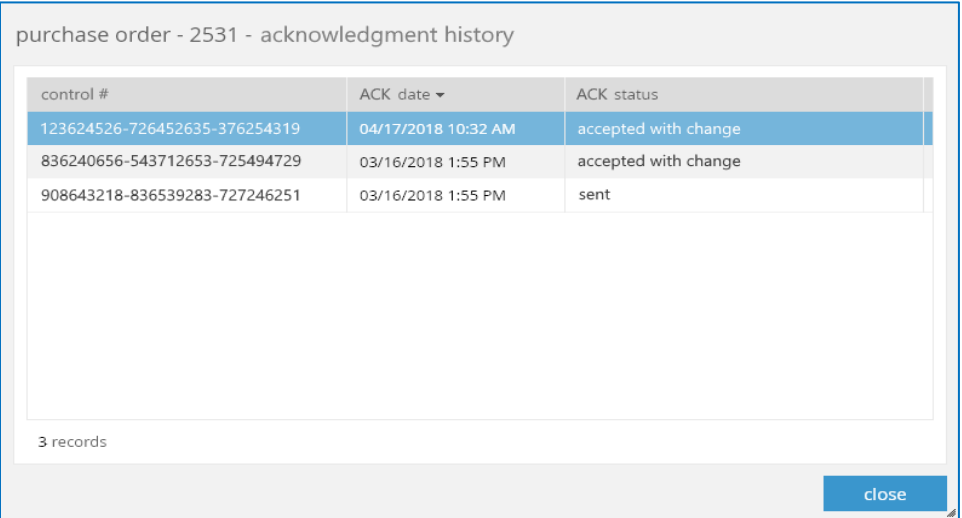

#### PO Details Dialog – General Tab

Changes to this tab include a new *Ack Status* field which is not editable. Clicking the link here also brings up the Purchase Order – Acknowledgement History dialog.

Also, the *Notes* field has been moved to the bottom right side of the dialog.

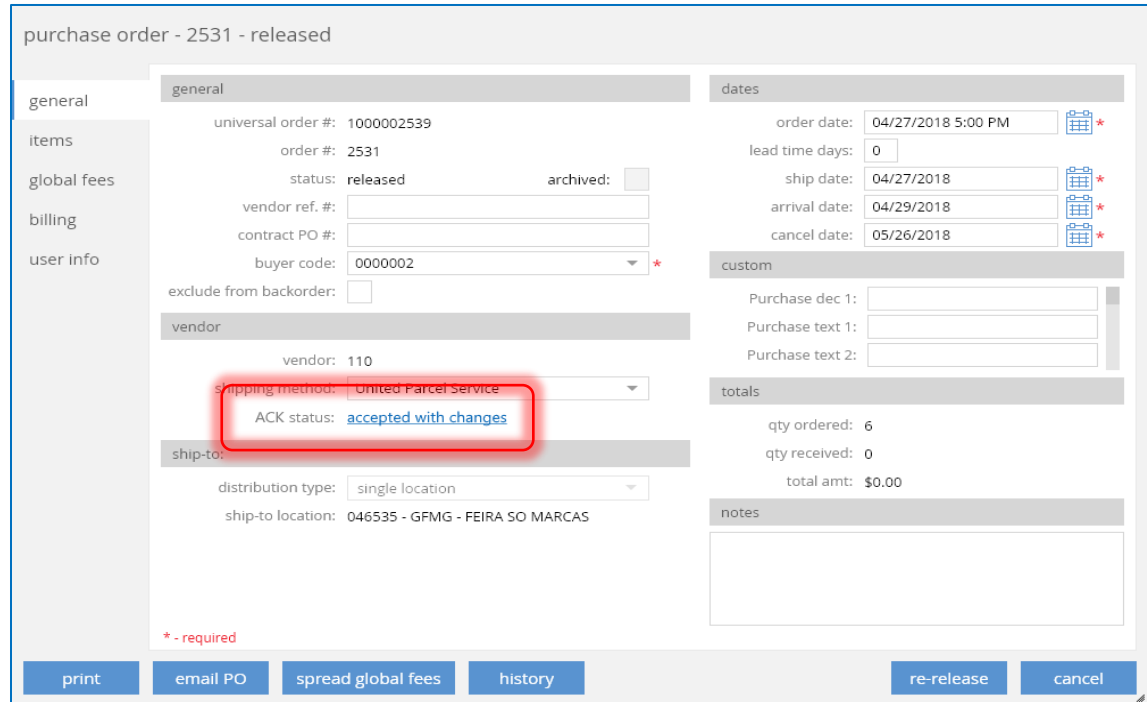

#### PO Details Dialog – Items Tab

This tab has the following new columns added:

- ACK Status
- Backorder Qty
- **•** Backorder Unit Cost
- BackOrder Date

The security right PO-ADDEDIT is needed to edit the Backorder Qty, Backorder Unit Cost, and Backorder Date fields.

For allocation POs, the new columns mentioned above are empty on the item/allocation level.

For multi-location POs, the new columns mentioned above are read-only on the item-level.

- If the ACK Status is the same for all locations, then the status displays
- If the ACK Status is different for all or some locations, then *Multiple* displays
- If the Backorder Unit Cost is the same for all locations, then the status displays
- If the Backorder Unit Cost is different for all or some locations, then *Multiple* displays
- **If the Backorder Date is the same for all locations, then the status displays**
- If the Backorder Date is different for all or some locations, then *Multiple* displays

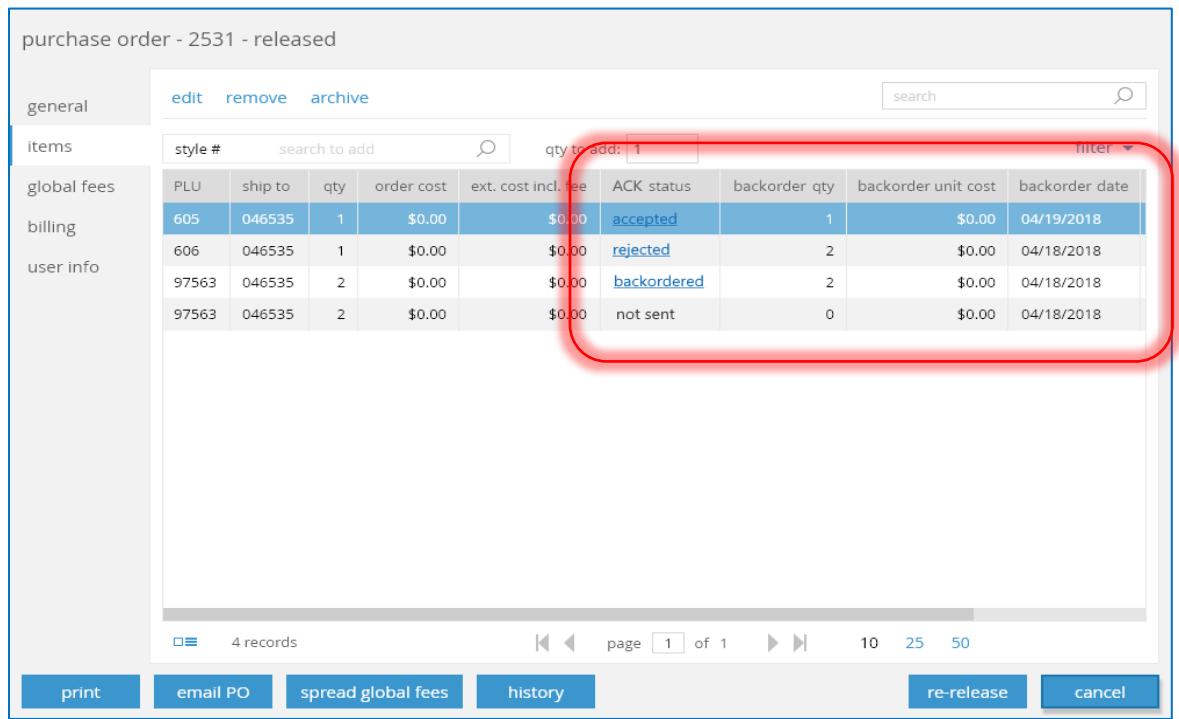

#### *PO Details Dialog – Items Tab > Edit Item*

These new fields are also added to the Edit Item screen, as shown below.

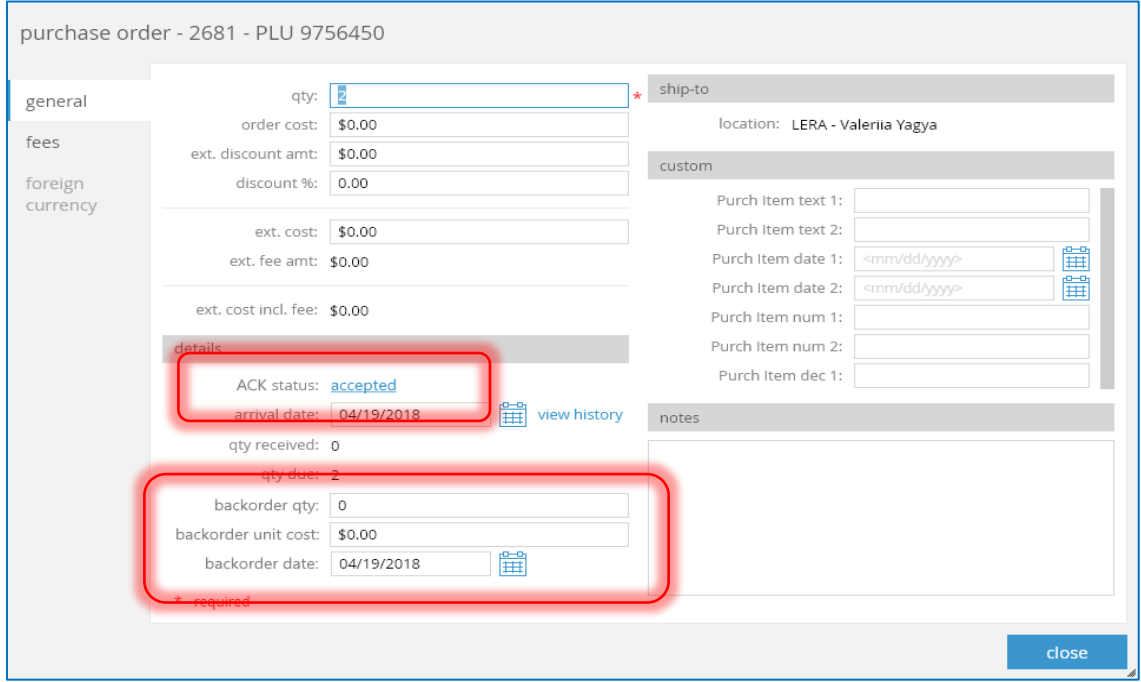

## <span id="page-33-0"></span>Vendor Invoice Import

Version 5.22 – TWD-12714

August 2018

This feature is for importing vendor invoices with item details in CHQ.

Under CHQ > Purchasing > Vendor Invoices, there is a new Import button. This is only visible with the Vendor Invoice Imports – Access security right.

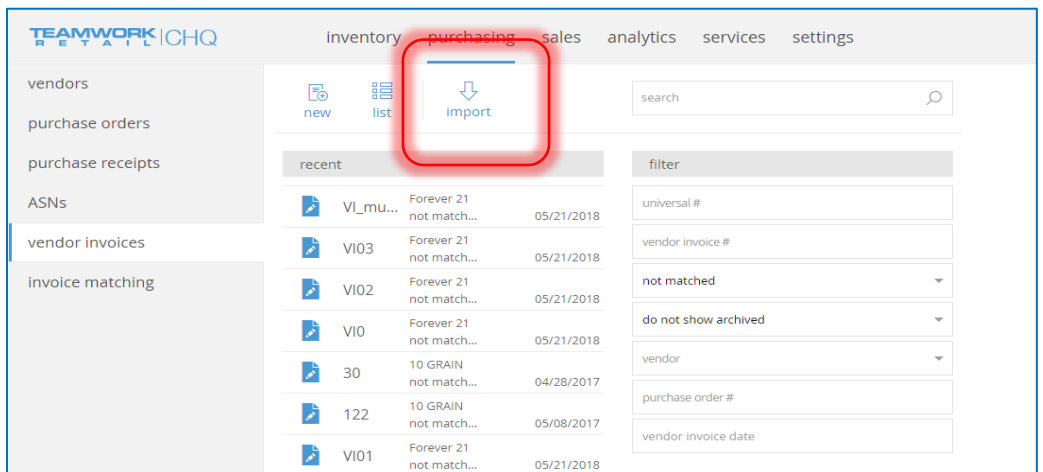

The List view shows import information at a quick glance. Clicking **New** creates a new import, **View** opens details on an existing import, or **Archive/Unarchive** will make the selected document archived (if not already) or unarchived (if already archived).

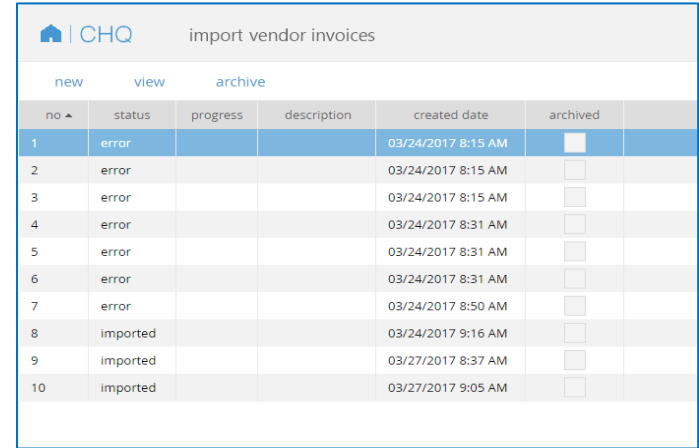

If **New** is selected, the following dialog displays. The dialog is similar to existing import dialogs. Clicking the blue box with three dots opens up the import template.

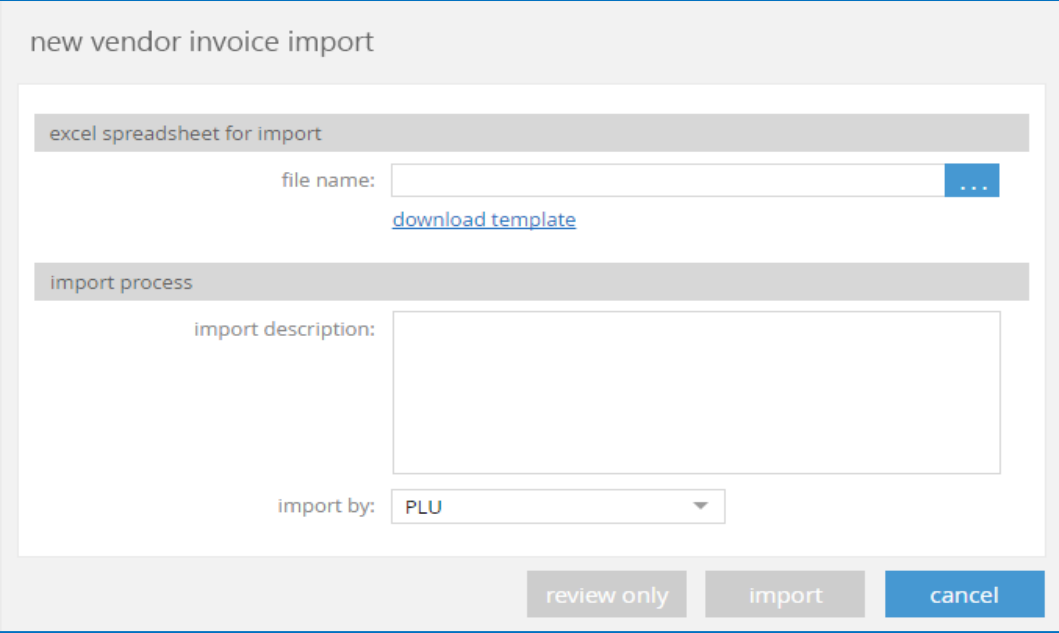

Details on an existing import looks similar to the screen below.

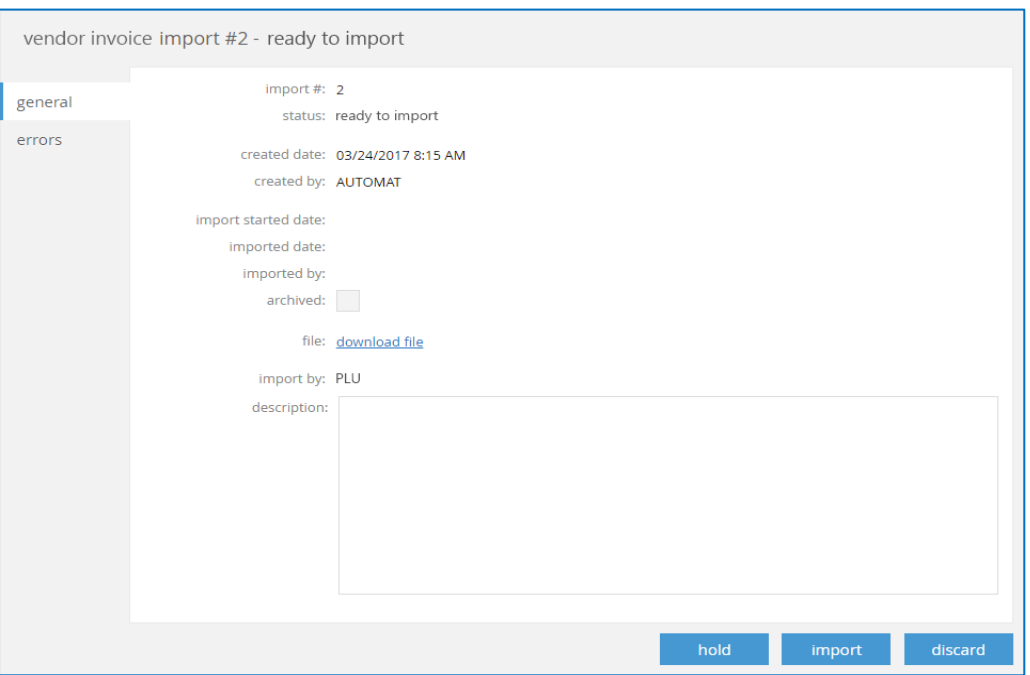

## Security Rights

The following new security rights have been added to support this.

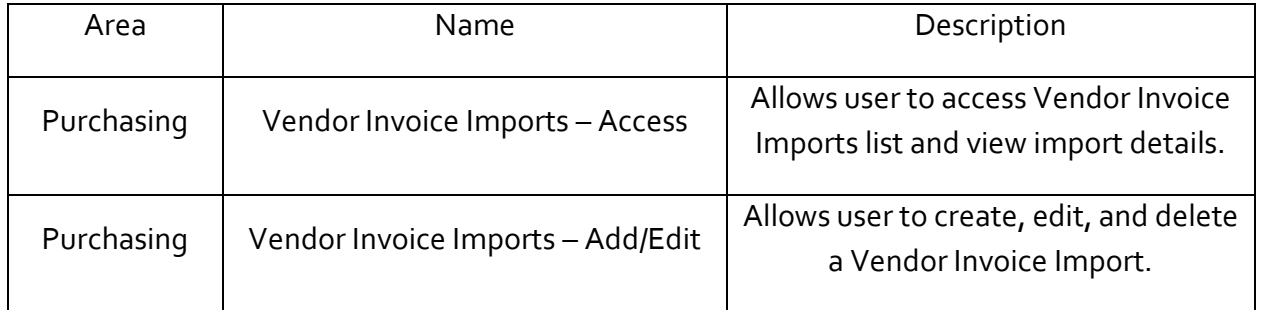

# <span id="page-35-0"></span>PO – Label for "Buyer" Field

Version 5.22 – TWD-11647

#### August 2018

The label for the "buyer code" filter has been changed to "buyer" in the following areas:

- PO interaction view (CHQ > Purchasing > Purchase Orders)
- PO dialog, General tab (CHQ > Purchasing > Purchase Orders > New/View/Edit)

# <span id="page-36-0"></span>Other Enhancements

# <span id="page-36-1"></span>Adyen Payment Integration

Version 5.22 – TWD-12063

#### August 2018

We've added support for Adyen Payment Processor in all OMS payment processing workflows.

We've also added a new field to Sales Orders called Recurring Token.

- This information is populated from the web.
- The field is added to SO Import APIs

#### **Settings**

There is a new Adyen section under Settings > Sales > Payment Processing.

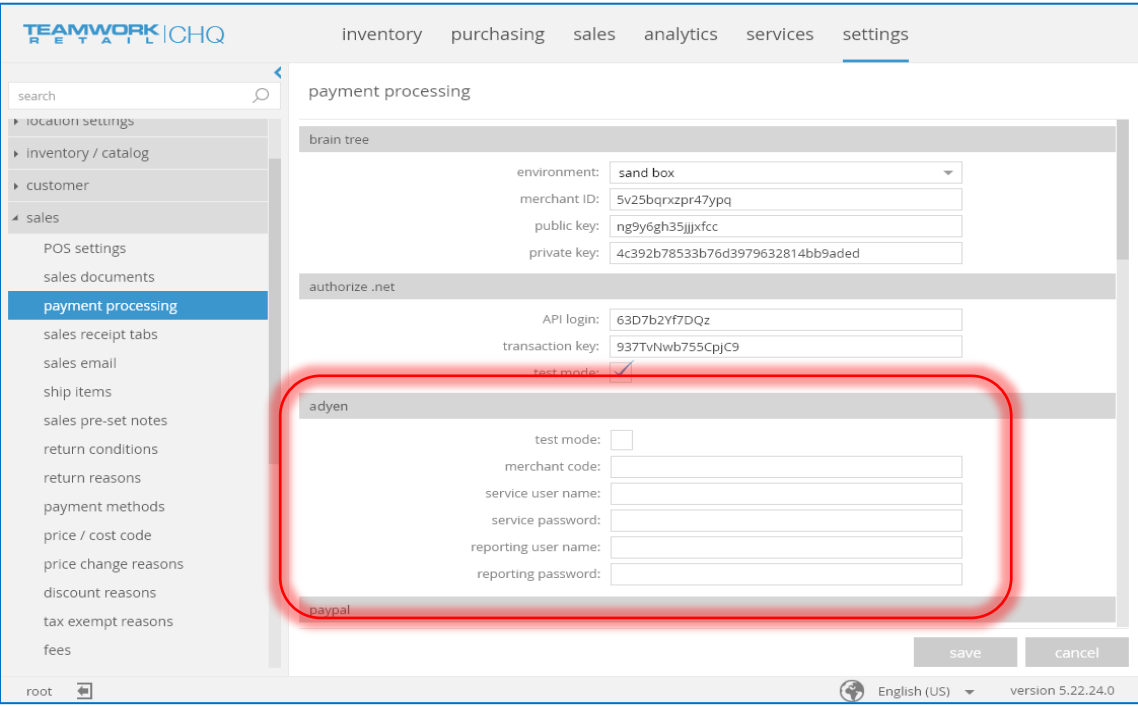

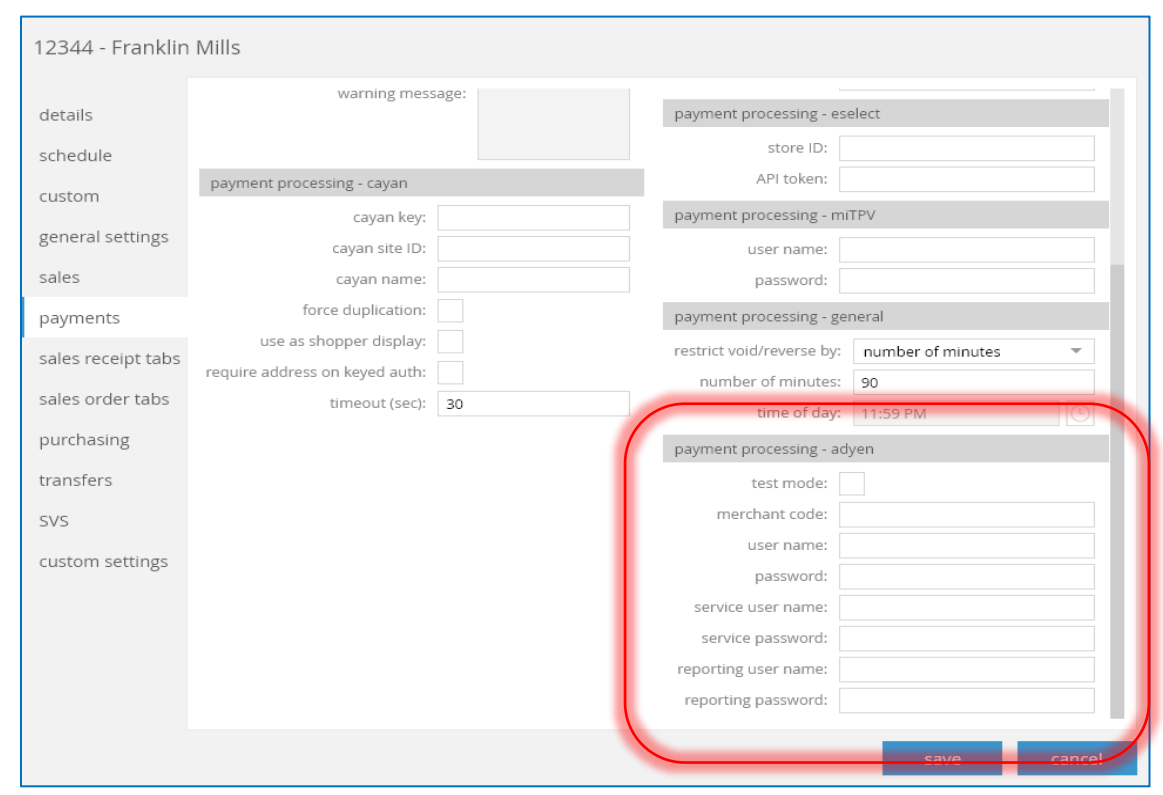

A section for Adyen has also been added on a company level (similar to location settings).

# <span id="page-37-0"></span>Adyen Support – Partial Capture

Version 5.22 – TWD-12312

August 2018

This feature adds the option for multiple (or partial) payment through Adyen.

Under CHQ > Settings > Order Management > Customer Orders, the *Auth and Capture – Capture On* drop-down has been renamed from "ship/pick up" to "ship/pick up/drop ship done."

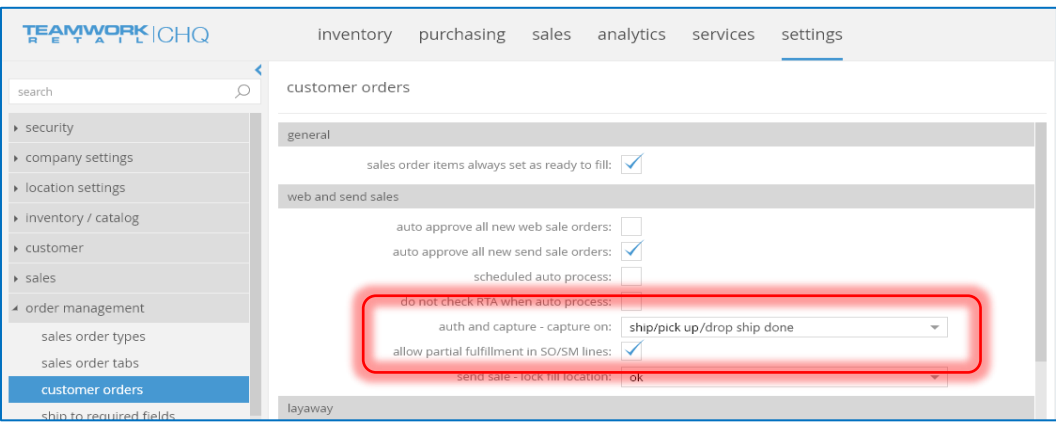

To enable the multiple capture feature, go to CHQ > Settings > Sales > Payment Processing > Adyen area.

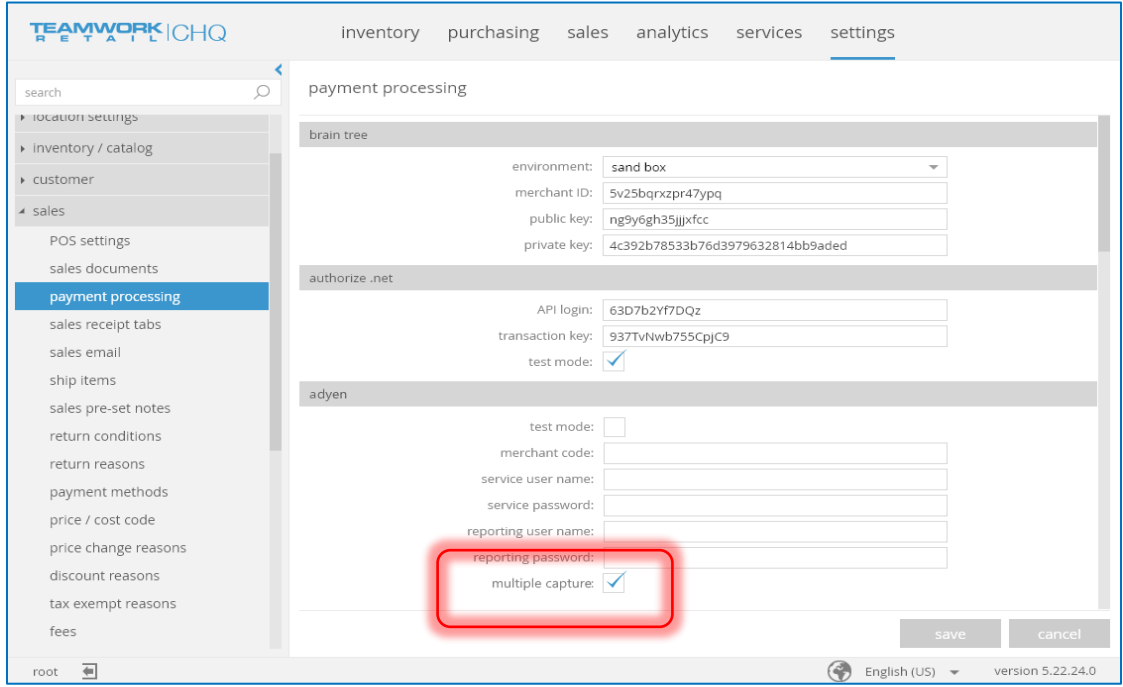

# <span id="page-38-0"></span>Map Web Order # in Adyen

Version 5.22 – TWD-12966

August 2018

The Web Order # is mapped as a merchant reference on an Adyen transaction.

# <span id="page-38-1"></span>Original Authorization for Partial Capture with Adyen

Version 5.22 – TWD-13006

August 2018

For partial payment capture in OMS integration with Adyen, the original authorization is used instead of making an additional one.

## <span id="page-38-2"></span>COGS Attribute to SR Export API

Version 5.22 – TWD-13132

August 2018

We've added a COGS attribute to JSON-based Sales Receipt Export API in a way that it is in XML-based API.

# <span id="page-39-0"></span>Reserve Order Import API

Version 5.22 – TWD-12408 & 12409

August 2018

We've added the capability to import/archive reserve orders via API.

Under CHQ > Inventory > Reserve Orders, the following changes have been made:

- The existing *Order #* field is renamed to *Universal Order #*
- Then there is a new *Order #* field added to a reserve order which auto-populates sequentially for a new order.

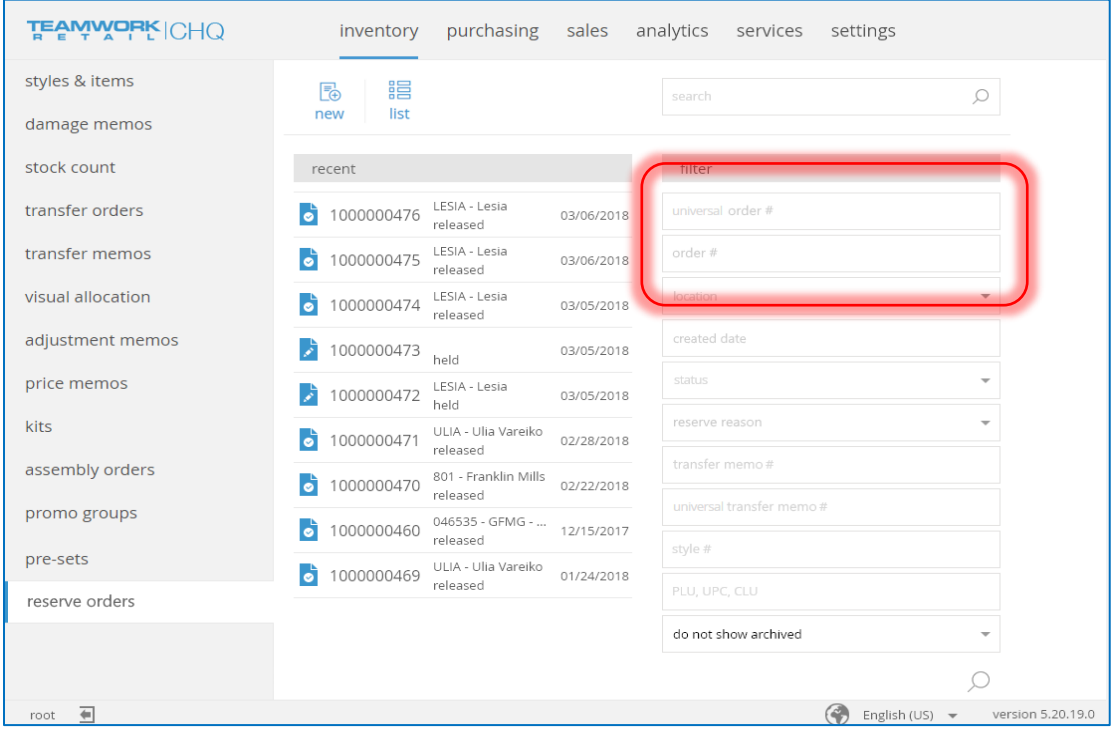

These changes are also visible on the List view, as shown below.

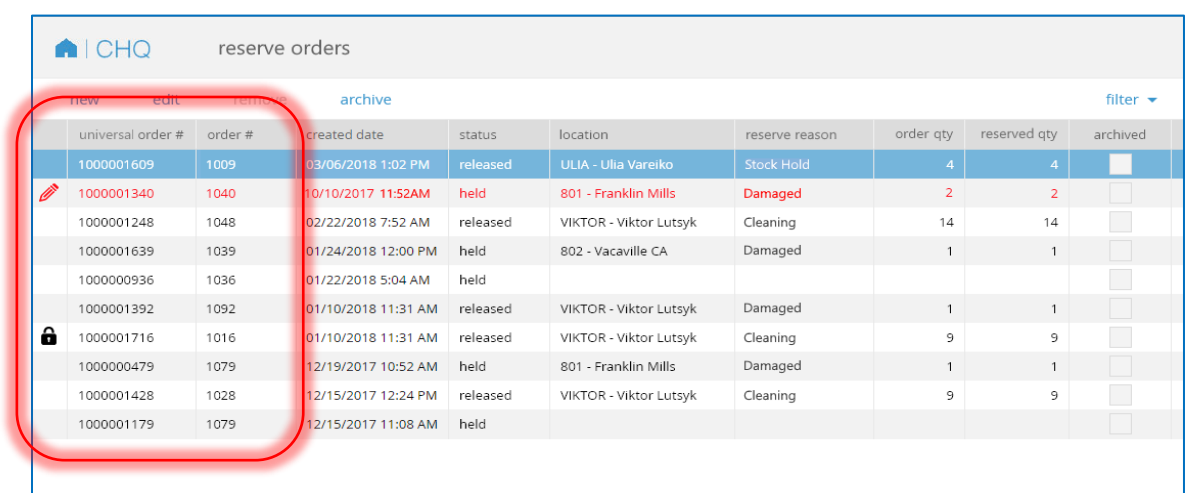

On the Reserve Order details dialog, the *Universal Order #* is unable to be edited, but the *Order #* can be changed if needed.

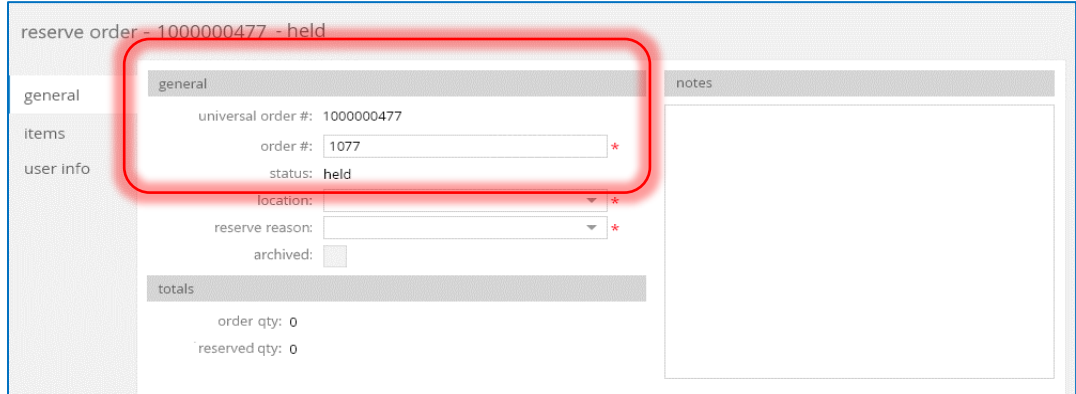

# <span id="page-40-0"></span>RMA Worksheet Import API

Version 5.22 – TWD-12373 & 12302

August 2018

This adds the capability to create a new RMA worksheet using a location, web order numbers, and UPCs. All other fields (including RMA code) have to be auto-populated.

# <span id="page-41-0"></span>Attribute Value Aliases

Version 5.22 – TWD-12207

August 2018

We've updated the Inventory Export API to include information for Alias 1 and Alias 2 for attribute values.

# <span id="page-41-1"></span>Font Color Changed for Placeholder Text

Version 5.22 – TWD-8836

August 2018

The font color has been changed on placeholder text in CHQ in the following areas:

- Filters (interaction views)
- Search Fields
- Date and datetime fields

# <span id="page-42-0"></span>Bug Fixes

# <span id="page-42-1"></span>Set Up Matrix Opening

Version 5.22 – TWD-12627

August 2018

We've fixed a bug that was preventing the set up matrix from successfully opening despite the number of records.

# <span id="page-42-2"></span>Available Quantities

Version 5.22 – TWD-13125

August 2018

We've fixed a bug that was displaying incorrect values for Available quantities in CHQ.

#### <span id="page-42-3"></span>Kit Orders – Progress in KO List View

Version 5.22 – TWD-11989

August 2018

We've fixed a bug that was incorrectly showing the progress in Kit Order list view.

# <span id="page-42-4"></span>Kit Orders – Progress Column

Version 5.22 – TWD-11990

August 2018

We've fixed a bug that was causing the Progress column in Kit Orders to sort incorrectly.

# <span id="page-42-5"></span>Kit Orders – Release Button

Version 5.22 – TWD-11795

August 2018

A bug preventing orders from being released is now fixed.

# <span id="page-43-0"></span>Epilogue

This manual was published on 29 October 2018 by Teamwork Retail.

CHQ is accessed via the app store, Meraki, or otherwise provided by a Teamwork representative. This manual provides documentation on new features and product updates to the existing CHQ software.

If you have any questions or wish to receive training from Teamwork Retail, email us at: [training@teamworkretail.com](mailto:Training@teamworkretail.com).

If you need technical support, have a question about whether or not you have the current version of the manual, or you have some comments or feedback about our manual, please contact us at: [support@teamworkretail.com](mailto:support@teamworkretail.com).

For emergency support call the Teamwork Main Line (727) 210-1700 and select 1 to leave a message that will immediately be dispatched to an on-call tech.